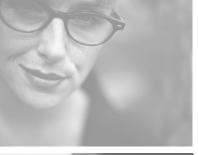

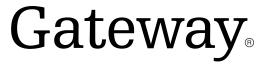

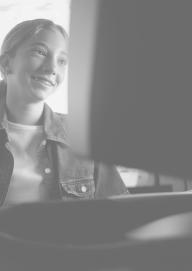

# DC-M40

# digital camera user's guide

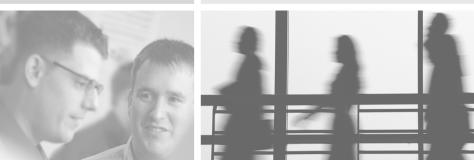

## READY SPECIAL FEATURES

This digital camera has the following features.

- High resolution of 4.1 mega pixels
- 3X optical and 2X digital zoom lens
- Movie clip recording function
- Voice Recording and Playback for still image
- An easy and fast PC interface with USB Storage Driver & Digital Image.

# Regulatory compliance statements United States of America

Federal Communications Commission (FCC)

#### Unintentional emitter per FCC Part 15

This device has been tested and found to comply with the limits for a Class B digital device, pursuant to Part 15 of the FCC rules. These limits are designed to provide reasonable protection against harmful interference in a residential installation. This equipment generates, uses, and can radiate radio frequency energy and, if not installed and used in accordance with the instructions, may cause harmful interference to radio or television reception. However, there is no guarantee that interference will not occur in a particular installation. If this equipment does cause interference to radio and television reception, which can be determined by turning the equipment off and on, the user is encouraged to try to correct the interference by one or more of the following measures:

- Reorient or relocate the receiving antenna
- Increase the separation between the equipment and receiver
- Connect the equipment to an outlet on a different circuit from that to which the receiver is connected
- Consult the dealer or an experienced radio/TV technician for help.

Compliance Accessories: The compliance accessories associated with this equipment are shipped with it. These accessories are required to be used in order to ensure compliance with FCC rules.

# FCC declaration of conformity

Responsible party: Gateway Companies, Inc. 610 Gateway Drive, North Sioux City, SD 57049 (605) 232-2000 Fax: (605) 232-2023

This device complies with Part 15 of the FCC Rules. Operation of this device is subject to the following two conditions: (1) this device may not cause harmful interference, and (2) this device must accept any interference received, including interference that may cause undesired operation.

Caution 🔬

Changes or modifications not expressly approved by Gateway could void the FCC compliance and negate your authority to operate the product.

#### Canada

#### Industry Canada (IC)

Unintentional emitter per ICES-003 / NMB-003.

This digital apparatus does not exceed the Class B limits for radio noise emissions from digital apparatus as set out in the radio interference regulations of Industry Canada.

Le présent appareil numérique n'émet pas de bruits

radioélectriques dépassant les limites applicables aux appareils numériques de Classe B prescrites dans le règlement sur le brouillage radioélectrique édicté par Industrie Canada.

### READY MANUFACTURER'S CONTENTS

### Manufacturer's contents

Make sure that that you have the correct contents before using this product.

| Digital camera                    |                                                    |
|-----------------------------------|----------------------------------------------------|
| CompactFlash™ Card (32 CF CARD)   | SanDisk 29 particular                              |
| AA Alkaline batteries X 4         | <u>/m</u>                                          |
| Carrying case                     |                                                    |
| Video cable                       |                                                    |
| USB cable                         |                                                    |
| Camera strap                      | U                                                  |
|                                   |                                                    |
| Application software and CD-ROM   | Gateway<br>DC-M40<br>Digita Camera<br>User's Guide |
| User manual                       | ·····                                              |
| Product warranty                  |                                                    |
| AC Adapter [Optional accessories] |                                                    |

### READY THIS DIGITAL CAMERA CAN BE USED FOR

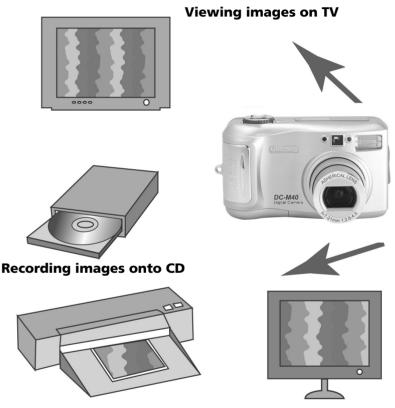

**Printing images** 

**Editing images on a PC** 

## READY THIS DIGITAL CAMERA CAN BE USED FOR

#### Creation of a digital photo album

Inserting images directly into any electronic document

Taking a self-portrait and using the image to personalize name cards

Creating your own unique gift-wrap paper by using your digital images.

# READY CONTENTS

# Ready

| Getting to know your camera            | 9  |
|----------------------------------------|----|
| Safety note                            | 10 |
| Identification of features             | 12 |
| Product exterior                       | 12 |
| Viewfinder                             | 14 |
| LCD panel indicator                    | 16 |
| LCD monitor indicator                  | 17 |
| LCD monitor menu indicator             | 19 |
| Preparation                            | 21 |
| Connecting to Power                    | 21 |
| Using the batteries                    | 21 |
| Using the AC power adapter             | 22 |
| Attaching the strap                    | 22 |
| Inserting the CF CARD                  | 23 |
| Removing the CF CARD                   | 23 |
| Instructions on how to use the CF CARD | 25 |
| Selecting the date and time            | 26 |

# Advanced

| Camera working mode                           | 28 |
|-----------------------------------------------|----|
| Taking photos                                 | 30 |
| Setting up the shooting function              | 32 |
| Movie clip shot                               | 32 |
| Using the camera buttons to adjust the camera | 33 |
| Using the LCD monitor to adjust the camera    | 40 |
| Setting up play back functions                | 51 |
| Starting play mode                            | 51 |

# READY CONTENTS

| Setting up play function by using the camera button | 52 |
|-----------------------------------------------------|----|
| Setting up play back function using the LCD monitor | 58 |
| Setting up the camera system                        | 63 |
| Starting Set up mode                                | 63 |
| Connecting to an external monitor                   | 71 |
| PC mode                                             | 72 |
| Important notes                                     | 73 |
| Caution                                             | 73 |
| Warning indicator                                   | 75 |
| Before contacting a service center                  | 76 |
| Specification                                       | 79 |
| Requirements of Photo Impression & Video Impression | 81 |

### Software

| Software manual                        | 82 |
|----------------------------------------|----|
| How to set up the software for Windows | 83 |
| Setting up USB driver for WINDOWS      | 84 |
| Setting up DirectX 8.1 for WINDOWS     | 86 |
| Connecting the camera for WINDOWS      | 87 |
| Installation of application software   | 88 |
| Installation of Digital Image          | 88 |
| Installation of Photo Impression       | 89 |
| Installation of Video Impression       | 90 |
| Removing the USB Driver for WINDOWS    | 91 |
| Connecting the camera for MAC          | 92 |
| FAQ                                    | 93 |

#### READY GETTING TO KNOW YOUR CAMERA

- Prior to using this camera, read the user manual thoroughly .
- Keep the manual in the safe place.

# **Symbol Explanations**

This manual contains instructions that will help you use this camera safely and correctly. This will help prevent danger to the camera and injury to others.

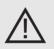

## Warning

This is a descriptive statement that warns of the result if

the instructions are ignored or not understood.

### Note

This explains use of the camera.

# Reference

This should further assist camera operation.

## READY SAFETY NOTE

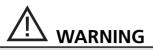

- Do not attempt to modify this camera in any way. This may result in fire, injury, electric shock or severe damage to your camera or injury to you. Internal inspection, maintenance and repairs should be carried out by Gateway.
- Do not use the flash in close proximity to the people or animals. Positioning the flash too close to your subject's eyes may cause eyesight damage. Do not attempt to photograph children using a flash closer than 3 feet (1 meter) proximity.
- When taking photographs, never point the lens of the camera directly into strong light. This may result in permanent damage to the camera or your eyesight.
- Do not use this product in close proximity to flammable or explosive gases, as this could increase the risk of explosion.
- For safety reasons keep this product and accessories out of reach of children or animals to prevent accidents, such as swallowing batteries or small camera accessories.
  - In case of accidents, consult a doctor immediately.
  - There is a risk of permanent eye sight damage if the flash is operated at a distance of less than 3 feet (1 meter) from a person's eyes.
  - There is a possibility of injury from the camera's moving parts.
- Should any form of liquid enter the camera, do not use it. Switch off the camera, and then disconnect the power source (batteries or AC Power Adapter). You must contact Gateway . Do not continue to use the camera as this may cause a fire or electric shock.
- Do not insert or drop metallic or inflammable foreign objects into the camera through access points, such as the CARD slot and battery chamber. This may cause a fire or electric shock.
- Do not operate this camera with wet hands. This could pose a risk of electric shock.

### READY SAFETY NOTE

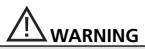

• Do not leave this camera in places subject to extremely high temperatures, such as a sealed vehicle, direct sunlight or other places of extreme variances in temperature.

Exposure to extreme temperatures may adversely affect the camera's internal components and could cause a fire.

- When in use, do not cover the camera or AC Power Adapter. This may cause heat to build up and distort the camera case or cause a fire.
- Always use the camera and its accessories in a well-ventilated area. Leakage, overheating, or burst batteries could result in fire or injury.
   Do not short circuit, heat or dispose of batteries in fire.
   Do not use old batteries with new ones, or mix brands of batteries.
   Ensure the batteries are positioned correctly with regard to polarity(+/-).
- When the camera is not in use for long periods, always unplug the camera from its power source space (batteries or AC Power Adapter) space for safety purposes.

Leaking batteries can cause fire and pollution to the environment. Allowing dust to accumulate in the camera over a long period is hazardous as extreme circumstances may cause a fire. It is best to clean your camera prior to seasonal periods of high humidity.

Consult Gateway for information on the cost of cleaning your camera.

• Do not move the camera while it is turned on, if you are using the AC Power Adapter. After use, always switch off the camera before unplugging the adapter from the AC Power wall socket. Then make sure that any connector cords or cables to other devices are disconnected before moving the camera.

Failure to do so may damage the cords or cables and cause a fire or electric shock.

# **Product Exterior**

### Тор

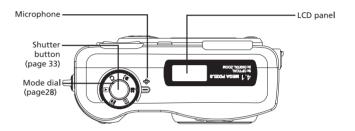

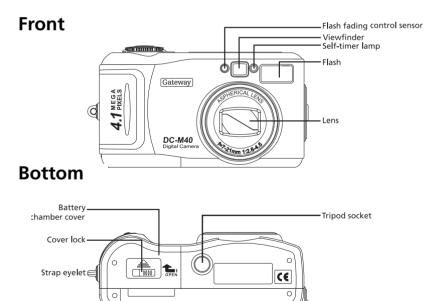

# Back

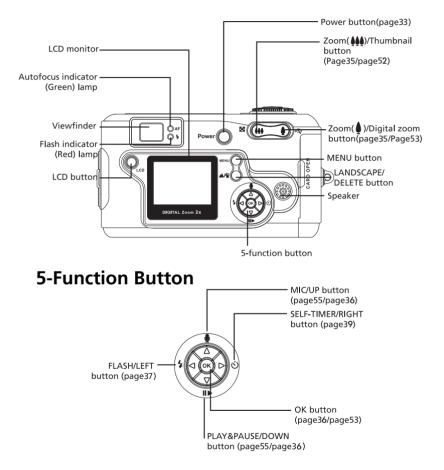

# **Product Exterior (side)**

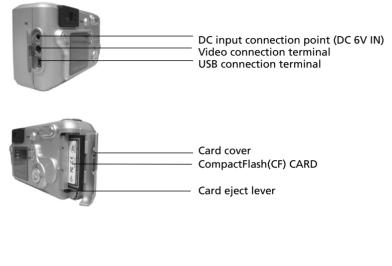

### Viewfinder

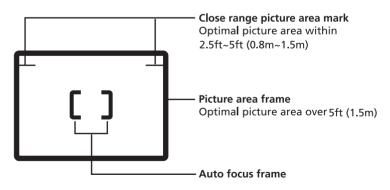

#### READY

# **IDENTIFICATION OF FEATURES**

#### Reference

Vertical and Horizontal shots are taken in the same way. Avoid obstructing the lens or the flash when you take a picture.

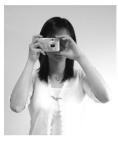

[Horizontal grip]

[Vertical grip]

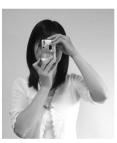

### Note

• Because there can be some differences between what is seen through the viewfinder and the resulting image when taken at a range closer than 5ft (1.5m), it is recommended that you use the LCD monitor to compose the shot.

# LCD panel indicator

The LCD panel displays information about the shooting conditions.

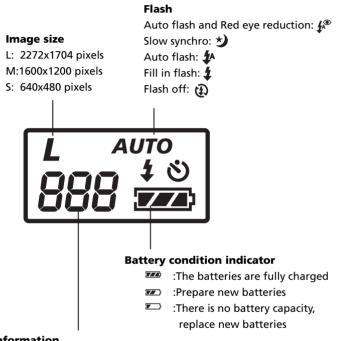

#### **Shooting information**

| MACRO SHOT mode  |                                     |
|------------------|-------------------------------------|
| STILL IMAGE mode | Number of available shots remaining |
| PLAY mode        |                                     |
| SETUP mode       |                                     |
| MOVIE CLIP mode  | Available recording time            |
| PC mode          | USB                                 |

# LCD monitor indicator

The LCD monitor displays information about the shooting conditions.

SHOT mode

Whenever you press the LCD button, the LCD monitor will change in the following order:

Image & Status — Image only — LCD Off.

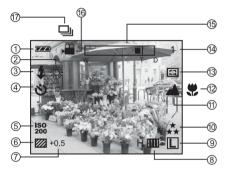

| 1 | Battery condition     | 778) 77 <u>7</u> )   | page16 |
|---|-----------------------|----------------------|--------|
| 2 | White balance         | A 🔅 🗯 🛧              | page45 |
| 3 | Flash                 | \$ \$ @ \$ \$°       | page38 |
| 4 | Self-timer            | స                    | page39 |
| 5 | ISO                   | A ISO ISO<br>200 400 | page48 |
| 6 | Metering methods      |                      | page47 |
| 7 | Exposure compensation | -2.0~0~+2.0          | page46 |
| 8 | Sharpness             |                      | page49 |

#### READY

# **IDENTIFICATION OF FEATURES**

| 9  | lmage size                          | LMS     | page43 |
|----|-------------------------------------|---------|--------|
| 10 | Image quality                       | ** ** * | page44 |
| 11 | Landscape shot                      |         | page34 |
| 12 | Macro shot                          | *       | page28 |
| 13 | Focusing Methods                    |         | page41 |
| 14 | Number of available shots remaining | 1       |        |
| 15 | Zoom/Digital Zoom                   |         | page35 |
| 16 | Movie Clip shot                     | ▶       | page32 |
| 17 | Shooting mode                       |         | page42 |

#### PLAY mode

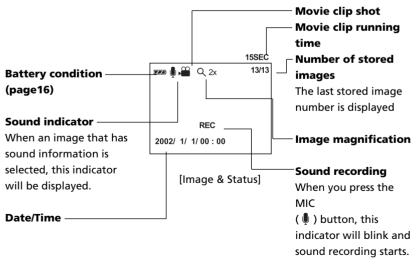

## LCD monitor menu indicator

• Each mode has a menu as shown below. The default settings in each mode are printed below.

[STILL IMAGE/MACRO SHOT mode]

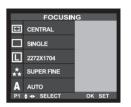

- FOCUSING: select focusing methods (page41)
- SHOOTING MODE: select shooting mode (page42)
- IMAGE SIZE: select image size (page43)
- QUALITY: select image quality (page44)
- WHITE BALANCE: select white balance (page45)

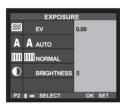

- EXPOSURE: select exposure value (page46)
- ISO: select ISO sensitivity (page48)
- SHARPNESS: select image sharpness (page49)
- LCD: select LCD brightness (page50)

#### [MOVE CLIP mode]

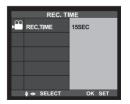

• REC.TIME: select recording time (page50)

#### [PLAY mode]

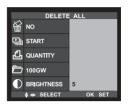

#### • DELETE ALL : delete all stored images (page58)

- SLIDE SHOW : select slide show function (page59)
- DPOF : select DPOF function (page60)
- FOLDER : change the folder name to 100GW (page62)
- LCD : select LCD brightness (page62)

#### [SETUP mode]

| _  |            |    |     |
|----|------------|----|-----|
|    | FORM       | AT |     |
| Ť  | FORMAT     |    |     |
| đ  | 3 MIN      |    |     |
| C  | 02/ 1/ 1   |    |     |
|    | ON         |    |     |
| 首  | NTSC       |    |     |
| P1 | 🛊 🚸 SELECT | ок | SET |

- FORMAT : format CF CARD (page63)
- POWER OFF : select auto power off time (page64)
- DATE/TIME : select date/time (page65)
- BEEP : set the beep sound ON/OFF (page66)
- VIDEO OUT : select video out signal (page67)

|     | FORM       | AT |     |
|-----|------------|----|-----|
| ENG | ENGLISH    |    |     |
| \$  | NO         |    |     |
|     |            |    |     |
|     |            |    |     |
|     |            |    |     |
|     |            |    |     |
| P2  | 🛊 🐟 SELECT | ок | SET |

- LANGUAGE : select OSD (On Screen Display) Language (page67)
- RESET : select the default camera setting (page68)

### Reference

• There is no associated menu in PC mode and the LCD monitor is always turned off in PC mode.

## **Connecting to Power**

There are two ways in which to provide the camera with power. You can use batteries (AA Alkaline, Ni-MH), or you can use an AC Adapter (DC 6V/2.5A).

#### Using the batteries

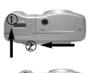

- Pull the battery chamber cover lock in the direction of the arrow(①) and open the battery chamber cover by pushing in the direction of the arrow(②).
- 2. Insert the batteries taking note of the polarity (+/-).
- To close the battery chamber cover, push it until it clicks.

## Reference

- This camera will automatically turn off when not in use for a period of time.
- We recommend high-capacity ALKALINE batteries (2000mAh) because manganese batteries cannot deliver sufficient power.

### Note

#### Important information about battery usage

- Please remove the batteries if the camera will not be used for long periods. Batteries can lose power over time and are prone to leaking if kept inside the camera.
- Low temperatures(below 0°C) can affect the performance of the batteries and you may experience reduced battery life.
- Batteries will normally recover at normal temperatures.
- Do not use old and new batteries at the same time.
- During extended use of the camera, the camera body may become warm. This is perfectly normal. If you are planning to use this camera for long periods of time, it is advisable to use an AC adapter.

#### Using the AC power adapter

• If you have access to a electrical supply, using an AC Adapter allows the camera to be used for long periods of time. If you connect the camera to a computer, it is advisable to use an AC adapter to enable extended use.

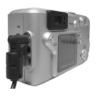

 Plug the adapter into the connection point (DC IN 6V) on the camera. Ensure that you use an AC adapter with the correct specification for the cam era (6v/2.0A). Failure to do so may affect your warranty.

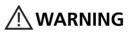

Always turn off power before taking the AC adapter out of the electnical outlet. As with all electrically powered devices, safety is important. Ensure that neither the camera nor adapter comes into contact with water or metallic materials.

### Attaching the strap

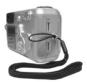

• To prevent accidental damage to the camera, always use the strap.

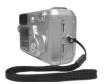

Refer to the illustrations left

# **Inserting the CF CARD**

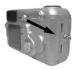

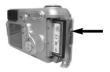

- 1. Pull the card cover in the direction of the arrow to open.
- Insert the card towards the arrow. The back side of the CF CARD and the LCD monitor should face in the same direction when the card is inserted.
   The label side of the CF CARD should face the back of camera
- 3. To close the card cover, push the card in the opposite direction of the arrow in step 1until you hear a click.

### **Removing the CF CARD**

1.Turn the Power off with the power button(①)

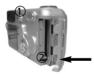

2.Open the card cover and push the card eject lever(2)

3.Pull the CF CARD out of the stot.

### Note

- Repeated use of a CF CARD will eventually reduce the card's performance. Should this be the case, you will need to purchase a new CF CARD.
- If you open the card cover when the camera power is turned on, the camera will turn off automatically.

### Reference

The shooting capacity of a 32MB and 64MB CF CARD are listed below . (These figures are intended as an indication of expected performance)

| Recorded image size   | Recorded image quality       | Number of shots   |                   |
|-----------------------|------------------------------|-------------------|-------------------|
|                       |                              | 32MB              | 64MB              |
| 2272x1704<br>(Large)  | Super Fine<br>Fine<br>Normal | 12<br>25<br>51    | 24<br>51<br>103   |
| 1600X1200<br>(Medium) | Super Fine<br>Fine<br>Normal | 25<br>51<br>103   | 51<br>103<br>207  |
| 640X480<br>(Small)    | Super Fine<br>Fine<br>Normal | 155<br>249<br>366 | 311<br>497<br>733 |

• These figures are approximate as image capacities can be affected by variables such as card performance and subject matter.

#### Instructions on how to use the CF CARD

#### • Using a new CF CARD for the first time

- Before using the CF CARD, it must be formated.
- Initializing prepares the CF CARD for recording data.
- For more details, please refer to page 63.

#### • Preserving the CF CARD data

- If the card is subjected to any of the following, the recorded data may become corrupted:
- When the CF CARD is used incorrectly.
- If the power is turned off while recording, deleting, formatting or reading.
- It is advisable to copy important data onto other media as back-up e.g. floppy disks, hard disks, CD etc.
- Gateway cannot be held responsible for lost data.

#### Important information on the use of the CF CARD

- If you switch off this camera while it is reading, initializing or playing, the information on the CF CARD may be corrupted.
- The CF CARD is an electronic precision device. Do not bend, drop or subject the card to any heavy impact.
- Do not store the CF CARD in an environment with strong electronic or magnetic fields, for example near loud speakers or TV receivers.
- Do not use or store in an environment where there are extremes of temperature.
- Do not allow the CF CARD to become dirty or to come into contact with any liquid.Should this happen, clean the card with a soft cloth.
- Keep the CF CARD in its case when not in use.
- During and after periods of extended use, you may notice that the CF CARD is warm. This is normal.

## Selecting the date and time

- You will need to check and select the correct Date/ Time when the camera is used for the first time or the batteries have been removed.
  - The DATE/TIME will only be displayed on the LCD monitor. When you print the image, the DATE/TIME will not be printed.
  - The DATE and TIME will be displayed on the lower end of the LCD monitor in PLAY mode.
  - The DATE and TIME will NOT be displayed in STILL IMAGE/MACRO SHOT/ MOVIE CLIP mode.

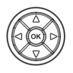

- 1. Turn on the power by pressing the Power button.
- 2. Set the mode dial to the SETUP mode (  ${\begin{subarray}{c} {\begin{subarray}{c} {\begin{$
- 5-function button

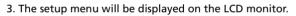

| DATE / TIME            |         |
|------------------------|---------|
| DATE                   |         |
| ▲<br>2002/ 01/ 11<br>▼ | 00:00   |
| YY/ MM/ DD             | HH : MM |
| 🔷 💠 SELECT             | OK SET  |

- Move to [DATE/TIME] menu by using the DOWN button (♥)on the 5-function button.
- Move to [DATE/TIME] sub menu by using the RIGHT button ( ▶) on the 5-function button.

#### • Selecting DATE

In step 5, select [DATE] by pressing the UP ( $\blacktriangle$ ) /DOWN ( $\blacktriangledown$ ) button and press the OK button.

#### • Selecting TIME

In step 5, select [TIME] by pressing the UP ( )/DOWN ( ) button and pres the OK button.

- To select YEAR/MONTH/DAY or HOUR/MINUTE, press the LEFT ( ◀) / RIGHT ( ►) button. To change the numbers, press the UP (▲) / DOWN (▲) button.
- 7. Press the OK button to confirm the setting at the [DATE] or [TIME] sub menu. The camera can now be used with the selected camera mode.

### Reference

- The selection range for the date/ time setup covers from 2002~2100 (It is automatically programmed to allow for a leap year/month)
- It is originally set as [2002/01/01 00:00]

### Camera working mode

# • You can select the desired working mode by using the mode dial located on the top of the camera.

This digital camera has 5 working modes. These are listed below.

#### SHOT mode

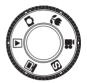

Mode dial information

#### STILL IMAGE mode (🖸 )

This mode is used for taking still images from 2.5 ft (0.8m) and farther and taking a moving subject continuously.

#### MACRO SHOT mode ( 🖏 )

This mode is used for macro shots between 0.6 ft and 2.5 ft (0.2m and 0.8m) and taking a moving subject continuously. The flash mode is changed to FLASH OFF when this mode is selected, but you can change the flash mode.

#### • MOVIE CLIP mode ( 👜)

This mode is used for movie clips. The flash is changed to FLASH OFF when this mode is selected.

#### • PLAY mode ( 🖃)

In this mode, the stored images on the CF CARD can be viewed on the LCD monitor on the back of the camera or on an external monitor using a video output terminal. If you view an image which has an additional sound recording, the sound will play back while the image is viewed. You can use single image play back, 6 thumbnail screen, slide show, one image deletion, all image deletion, sound recording and digital zoom in this mode.

#### • PC mode ( 里)

Your computer will recognize the camera as a "Removable Disk" when connected by the USB cable. You can transfer images between the computer and the camera.

#### • SETUP mode ( 🕤 )

In this mode, you can set up basic settings such as format, auto power off, date/ time, beep sound, video out and language.

### ADVANCED TAKING PHOTOS

### Now let's take a picture

1. To switch on the camera, press the POWER button (1)

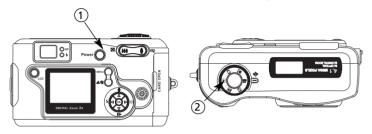

- 2. Select the desired shot mode (STILL IMAGE/ MACRO SHOT /MOVIE CLIP) according to the image range or subject by using the mode dial (2) on the top of the camera.
- 3. Change the camera function by using the LCD monitor and select the appropriate settings (image quality, image size and so forth.)
- 4. Decide the image composition that you want to achieve by using the optical viewfinder or the LCD monitor.
- 5. When taking images, squeeze the shutter button gently to avoid shaking the camera .
- Pressing the shutter button down halfway activates the auto focus and checks the condition of the flash.
- After selecting the focus, the Green lamp will light up.
   Press the shutter button gently to avoid shaking the camera and changing the auto focus.
   When the green lamp lights, you can take a picture and store the relevant.

When the green lamp lights, you can take a picture and store the relevant data for the shot.

#### Note

- Select MACRO SHOT mode when the subject is between 0.6ft and 2.5ft (0.2m and 0.8m )from the camera.
- Refer to page 28 for information on MACRO SHOT.
- If you do not select the correct shot mode for the distance from the subject to the camera, you won't get a clear shot of the subject.
- Avoid obstructing the Flash control sensor when you take an image. An image can be spoiled when a finger, hair or camera strap is in front of the Flash control sensor.
- Using the LCD monitor extensively will drain the batteries. We recommend using the optical viewfinder as often as possible in order to extend battery life.
- If you take an image in a dark place, a "LOW LUMINANCE" message will display on the LCD monitor. In addition, it may cause the camera to fix the focus as listed below.

Normal Shot mode : 6.5ft, Macro shot mode: 1.6ft In this case, increase the lighting value or take an image in a bright place.

### Reference

#### CARD FULL

- If there is no card, a [NO CARD] message will display on the LCD monitor.
- If there is insufficient memory available, the message "CARD FULL" is displayed and the camera will not operate.
- To optimize the amount of memory in the camera, replace the CF CARD or delete unnecessary images stored on the CF CARD.

### ADVANCED TAKING PHOTOS

### Reference

# There are two LED lamps (one green, one red) positioned next to the viewfinder.

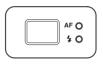

- If the camera is in focus when you press the shutter button halfway, the green LED will light up and you can take an image.
- If the red lamp lights up, the flash can fire.
- If the red lamp blinks, the flash is being charged.
- When an image is being stored onto the CF CARD, the green lamp blinks slowly.

When the image data has been stored, the green LED light will go out.

After the green LED light has gone out, you can resume taking images.

# Note

# Under certain conditions the auto focus system may not perform as expected.

- When photographing a subject that has little contrast.
- If the subject is highly reflective or shiny.
- If the subject is moving at high speed
- When the subject matter has only horizontal lines or the subject is very narrow (such as a stick or flagpole).
- When there is strong reflected light or when the background is very bright.

#### **Backlight compensated shot**

 When taking an outdoor shot, avoid facing the sun, as the image may be dark because of backlight. In backlight conditions, use the exposure compensation (refer to page 46). Alternatively, the use SPOT metering function (refer to page 47) and the exposure will be adjusted accordingly.

### ADVANCED SETTING UP THE SHOOTING FUNCTION

# Movie clip shot

• When the mode dial is rotated to MOVIE CLIP mode, the LCD monitor will be displayed as shown below.

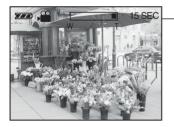

Available recording time

- Press the shutter button once and movie clips are recorded for as long as the available recording time allows. Movie clips will still be recorded if the shutter button is released.
- If you wish to stop recording, press the shutter button again.
- Image size and type are listed below.
   -Image size :QVGA (320X240)
   -File type : \*.AVI
- When the movie clip is being recorded to the CF CARD, the Green lamp blinks. A [RECORDING] message will be displayed on the LCD monitor.

### Note

• Because of the CF CARD capacity the recording may be suspended during the available recording time.

#### ADVANCED

# SETTING UP THE SHOOTING FUNCTION

### Using the camera button to adjust the camera

• Shot mode (STILL IMAGE / MACRO SHOT / MOVIE CLIP) functions can be set up using the camera button.

#### POWER button

- Used for turning the camera power on /off.
- The camera power will be turned off automatically during periods of inactivity.
- The camera can be reactivated by pressing the power button again.

#### SHUTTER button

- Used for taking images in shot mode (STILL IMAGE / MACRO SHOT / MOVIE CLIP).
- Pressing the shutter button down halfway activates the auto focus and checks the condition of the flash. Pressing the shutter down fully takes the image and stores the relevant data regarding the shot.

# ADVANCED SETTING UP THE SHOOTING FUNCTION

#### LCD button

- Pressing the LCD button in the shot (STILL IMAGE / MACRO SHOT / MOVIE CLIP) mode will change the display as shown below.

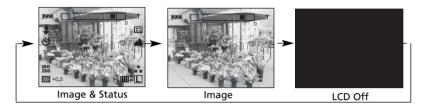

#### MENU button

- When you press the MENU button, a menu related to each camera mode will be displayed on the LCD monitor. Pressing it again will return the LCD to the initial display.
- A menu option can be displayed when the following are selected : (shot STILL IMAGE / MACRO SHOT / MOVIE CLIP) mode, PLAY mode ,and SETUP mode.

There is no menu available when PC mode is selected.

#### LANDSCAPE button

-Used for taking landscape scenes.

### Note

After taking the landscape scene, the focus will be adjusted for landscape scene. If you want to take a normal scene, press the LANDSCAPE button to change the focus mode.

ADVANCED

# SETTING UP THE SHOOTING FUNCTION

# ZOOM ( 👬 / 🌢 ) button

- Used for digital or optical zooming in /out in SHOT mode (STILL IMAGE / MACRO SHOT / MOVIE CLIP).
- Digital zooming is not available in MOVIE CLIP mode.
- When you press the zoom ( ₩ / ↓ ) button, the cursor of the zoom bar will display in the upper center of the LCD monitor.

#### **Optical zoom**

1. Zoom TELE

Press the zoom button (

This will zoom into the subject. (the subject will appear nearer).

2. Zoom WIDE

Press the zoom button 🚻 .

This will zoom out from the subject. (the subject will appear farther away). Pressing the **##** button continuously will set the camera to its minimum zoom setting (the subject appears at its farthest from the camera).

#### Digital zoom

- To use digital zoom, the LCD monitor has to be turned on.
- The digital zoom will operate only when the optical zoom is at its maximum. (when the subject appears to be at its closest). Pressing the 
   button again will operate the digital zoom.

#### **Cancel Digital zoom**

• Pressing the **##** button will reduce the digital zoom and pressing the button again will reduce the optical zoom until the minimum setting is **##** reached or the button is released.

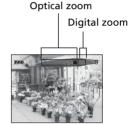

#### ADVANCED

# SETTING UP THE SHOOTING FUNCTION

# FLASH / LEFT button

 When the menu is displayed on the LCD monitor, pressing the LEFT (◀) button makes the cursor shift to the left or to the main menu.

Rotate the mode dial to the SHOT mode.
 Do not turn the LCD monitor off

3. Press the FLASH (\$) button until the desired FLASH mode indicator displays on the LCD monitor and LCD

- When the menu is not displayed on the LCD monitor, the LEFT (◀) button operates as the FLASH (≰) button.
- Use the correct flash to suit the environment.

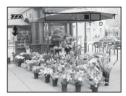

Selecting Auto flash

### Note

• Photograph within the flash range. The flash ranges are listed below.

panel indicator.

|                  | ISO | Wide                    | Telephoto             |
|------------------|-----|-------------------------|-----------------------|
| MACRO SHOT mode  | А   | 1.6ft(0.5m)~2.6ft(0.8m) |                       |
| STILL IMAGE mode | А   | 2.6ft(0.8m)~9.8ft(3m)   | 2.6ft(0.8m)~6.5ft(2m) |

• The image quality is not guaranteed if the subject is too close or highly reflective.

# SETTING UP THE SHOOTING FUNCTION

#### Flash mode indicator

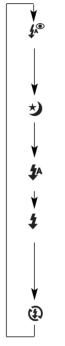

Auto flash and Red eye reduction: If a subject or background is dark, the camera flash will work automatically and will reduce the red-eye effect by using the red-eye reduction function.

**Slow synchro :** The flash will operate in conjunction with a slow shutter speed in order to obtain the correct exposure. We recommend using a tripod.

Auto flash: If the subject or background is dark, the camera flash will operate automatically.

**Fill in flash :** The flash fires regardless of available light. The intensity of the flash will be controlled according to the prevailing conditions. The brighter the background or subject is, the less intense the flash will be.

Flash off : The flash does not fire.

## Reference

- Using the flash frequently will reduce the life of the batteries.
- Under normal operating conditions the charging time for the flash is normally within 7 seconds. If the batteries are weak, the charging time will be longer.
- The default of each mode is listed below.
  - -STILL IMAGE mode : Auto flash
  - -MACRO SHOT mode : Flash off (user selective)
  - -MOVIE CLIP mode : Flash off (fixed)

#### **SELF-TIMER / RIGHT button**

- When the menu is displayed on the LCD monitor, pressing the RIGHT (▶) button makes the cursor shift to the sub menu.
- When the menu is not displayed on the LCD monitor, the RIGHT (▶) button operates as the SELF-TIMER (③) button. This function is used when the photographer would also like to be in the image.

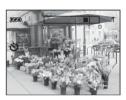

Selecting Self-timer

#### 1. Rotate the mode dial to the shot mode.

- 2. When the self-timer indicator is displayed on the LCD monitor and LCD panel by pressing the SELF-TIMER (③) button, the setting is completed.
- 3. Pressing the shutter button will start an interval of 10 seconds before the image is taken. After that, the self-timer is cancelled.

## Reference

- The default is OFF
- The self-timer LED lamp (red) and Self timer indicator on the LCD monitor will blink for 10 seconds after the SELF-TIMER button has been pressed.
   For the first seven seconds, the LED blinks at one-second intervals.
   For the final three seconds, the LED blinks quickly at 0.5-second intervals.

## Reference

- Images taken using the digital zoom may take a little longer for the camera to process. Allow time for this to take place.
- The digital zoom cannot be used in movie clip shots.
- You may notice a decrease in image quality when using digital zoom.

## Note

- Take care not to touch the lens during the zoom operation as this may cause damage. Take care not to touch the lens to avoid a dim image and camera malfunction.
- When the camera is turned on, take care not to touch the camera's moving parts of the lens as this may make the image dim.
- Take care not to touch the lens during the zoom operation as this may make the image dim. If the image is dim, turn the camera power off and turn it on again to modify the lens position.

#### OK button

• Press the OK button to save changes made with the  $\blacktriangle$  /  $\checkmark$  /  $\blacklozenge$  /  $\blacklozenge$  button.

#### <u>UP button</u>

 When the menu is displayed on the LCD monitor, pressing the UP(▲)button makes the cursor shift up or changes the sub menu.

#### DOWN button

• When the menu is displayed on the LCD monitor, pressing the DOWN (♥)button makes the cursor shift down or changes the sub menu.

## Using the LCD monitor to adjust the camera

- Shooting functions can be changed by using the LCD monitor.
- In the shot mode, pressing the MENU button displays the menu on the LCD monitor.
- The following functions are available, depending on the mode you have selected (STILL IMAGE/ MACRO SHOT/ MOVIE CLIP).

|               | STILL IMAGE mode | MACRO SHOT mode | MOVIE CLIP mode |
|---------------|------------------|-----------------|-----------------|
| FOCUSING      | 0                | 0               | Х               |
| SHOOTING MODE | 0                | 0               | Х               |
| IMAGE SIZE    | 0                | 0               | Х               |
| QUALITY       | 0                | 0               | Х               |
| WHITY BALANCE | 0                | 0               | Х               |
| EXPOSURE      | 0                | 0               | Х               |
| ISO           | 0                | 0               | Х               |
| SHARPNESS     | 0                | 0               | Х               |
| LCD           | 0                | 0               | Х               |
| REC.TIME      | Х                | Х               | 0               |

O=YES X=NO

## Reference

- The menu will not be displayed on the LCD monitor under the following conditions:
  - When another button is being pressed.
  - While image data is being processed (when the green LED next to theviewfinder flashes).
  - When there is no battery capacity.
- Explanation of the 5-function button.

#### ADVANCED

- UP button ( 🔺 )
- DOWN button (▼) : Pressing the DOWN button

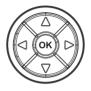

- LEFT button ( )
- RIGHT button( ) : Pr
- OK button

- : Pressing the UP button makes the cursor move up.
- makes the cursor move down.
  - : Pressing the LEFT button makes the cursor move left.
  - : Pressing the RIGHT button makes the cursor move right.
  - : Pressing the OK button confirms the selection.
- When the menu is displayed on the LCD monitor, it is not possible to operate the shutter button to take an image. To take an image, simply cancel the menu display by pressing the MENU button. The menu will no longer display and the camera is ready to take an image.

#### FOCUSING

• In STILL IMAGE and MACRO SHOT mode, you can select the focusing range.

|         | FOCUS   | ING |     |
|---------|---------|-----|-----|
| ₿ 🕀     | CENTRAL |     |     |
|         | SPOT    |     |     |
|         |         |     |     |
| **      |         |     |     |
| Α       |         |     |     |
| P1 ♦ ◀► | SELECT  | ок  | SET |

STILL IMAGE mode

- 1. Rotate the mode dial to the SHOT mode.
- Press MENU button to display the menu on the LCD monitor and press the UP (▲) / DOWN (▼) button to select [FOCUSING].
- 3. Press the RIGHT ( ▶) button to select the [FOCUSING] sub menu.
- 4. Select the desired option by pressing the UP (  $\blacktriangle$  )/ DOWN (  $\bigtriangledown$  ) button. The default is CENTRAL.
- 5. After selecting the desired range, press the OK button to confirm the setting.
- 6. Press the MENU button to cancel the menu display.

#### SHOOTING MODE

- This mode allows continuous shooting.
- In this mode, you can take moving subjects continuously.
- Once a continuous shooting sequence has been completed, the camera resets to single shooting mode.

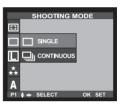

STILL IMAGE mode

- 1. Rotate the mode dial to the SHOT mode.
- 2. Press the MENU button and press the UP (▲) / DOWN
   (▼) button to select [SHOOTING MODE].
- Press the RIGHT ( ▶) button to select the [SHOOTING MODE] sub menu.
- 4. Select the desired shooting mode by pressing the UP
   (▲) / DOWN (▼) button. The default is SINGLE
- 5. After selecting the desired mode, press the OK button to confirm the setting.
- 6. Press the MENU button to cancel the menu display.

## Reference

- When [CONTINUOUS] is selected, the flash will automatically be cancelled.
- To stop the CONTINUOUS shooting, release the shutter button.

#### <u>SIZE</u>

- In STILL IMAGE and MACRO SHOT mode, you can select the image size.
- Changing the image size affects the number of images which can be recorded on the CF card.

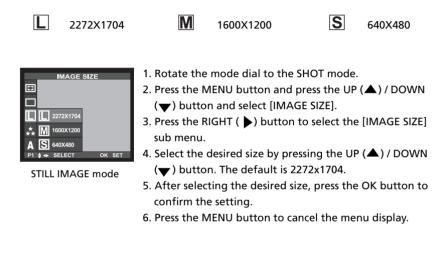

#### QUALITY

- In STILL IMAGE and MACRO SHOT mode, you can select the image data compression rate.
- The higher the Quality setting, the better the final image will be. However, the high quality setting will require more memory and therefore reduce the number of images you can store on the CF CARD.
- SUPER FINE is the highest quality and NORMAL is the lowest setting. Choose the setting appropriate for your needs.

| QUALI           | ГҮ     |
|-----------------|--------|
| <b>E</b>        |        |
|                 |        |
|                 |        |
| *<br>★★ ★★ FINE |        |
| A 🛧 NORMAL      |        |
| P1 <b>\$ </b>   | OK SET |

STILL IMAGE mode

- 1. Rotate the mode dial to the SHOT mode.
- 2. Press the MENU button and press the UP (▲) / DOWN
   (▼) button and select [QUALITY].
- 3. Press the RIGHT ( ▶) button to select the [QUALITY] sub menu.
- 4. Select the desired quality class by pressing the UP (▲)
  / DOWN (▼) button. The default is SUPER FINE.
- 5. After selecting the desired quality class, press the OK button to confirm the setting.
- 6. Press the MENU button to cancel the menu display.

## Reference

- The image file is stored in a \*.jpg file format.
- This file format complies with DCF (Design rule for Camera File System).

#### WHITE BALANCE

- Different lighting conditions may cause color problems on your images.
- The white balance control allows you to adjust the colors to appear more natural looking.
- The setting remains until the power is turned off.

| WHITE BALANCE |        |  |
|---------------|--------|--|
| •             |        |  |
|               |        |  |
| 上 🔆 ДАУЦІСНТ  |        |  |
|               |        |  |
|               |        |  |
| P1 ♦ ↔ SELECT | OK SET |  |

STILL IMAGE mode

- 1. Rotate the mode dial to the SHOT mode.
- 2. Press the MENU button and press the UP (▲) / DOWN
  - (igsimes) button and select [WHITE BALANCE].
- 3. Press the RIGHT( ▶) button to select the [WHITE BAL-ANCE] sub menu.
- Select the desired white balance setting by pressing the UP (▲) / DOWN(♥)button. The default is AUTO.
- 5. After selecting the desired white balance setting , press the OK button to confirm the setting.
- 6. Press the MENU button to cancel the menu display.

## <u>Reference</u>

White BALANCE sub menu explained

| -AUTO:        | The camera automatically selects the appropriate white |  |
|---------------|--------------------------------------------------------|--|
|               | balance settings, depending on the prevailing lighting |  |
|               | conditions.                                            |  |
| -DAYLIGHT:    | For taking images outside.                             |  |
| -FLUORESCENT: | For shooting under fluorescent lighting.               |  |
| -TUNGSTEN:    | For shooting under tungsten (standard light bulb) and  |  |
|               | halogen lighting.                                      |  |

#### **EXPOSURE**

- This camera automatically adjusts the exposure according to the ambient lighting conditions. However, you can select the exposure value by using the [EXPOSURE] sub menu.
- This function can be used in STILL IMAGE and MACRO SHOT mode.
- If you increase the exposure value, the image will be brighter.
- If you decrease the exposure value, the image will be darker.

|          | EXPOSURE  |      |    |     |
|----------|-----------|------|----|-----|
| <b>7</b> | EV        |      |    |     |
| A        | METERING  | +0.5 |    |     |
| IIII     |           | 0.0  |    |     |
| igodol   |           | -0.5 |    |     |
|          |           | •    |    |     |
| P2       | 🔷 🔹 SELEC | т    | ок | SET |

STILL IMAGE mode

1.Rotate the mode dial to the SHOT mode.

- 2.Press the MENU button and press the UP (▲) / DOWN
   (♥) button to select [EXPOSURE].
- 3.Select [EV], and press the RIGHT ( ) button.
- Select the desired Exposure Value by pressing the UP (▲) / DOWN (▼) button. The default setting is 0.0 EV.
- 5. After selecting the desired exposure value, press the OK button to confirm the setting.
- 6. Press the MENU button to cancel the menu display.

## Reference

- Exposure compensation setting range: -2.0~+2.0EV (0.5EV steps)
- This change to the exposure will remain until the camera is turned off.
- When the camera is turned on again, the exposure compensation setting returns to 0.0 EV (discarding the exposure compensation).
- When you have selected a change in exposure value, the value is displayed on the LCD monitor.
- Decreasing or increasing the exposure value may lead to images being under or over exposed (too dark or too bright).
- Review your images using the LCD monitor to make sure that they have been successful.

#### **METERING**

• This button can be used to obtain the right exposure.

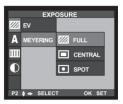

STILL IMAGE mode

- 1. Rotate the mode dial to the SHOT mode.
- 2. Press the MENU button and press the UP (▲) / DOWN
   (▼) button to select [EXPOSURE].
- 3. Press the RIGHT (▶) button to select the [EV] sub menu.
- 4. Press the UP (▲) / DOWN (▼) button to select
  [METERING] and press the RIGHT (►) button to select the [METERING] sub menu.
- Select the desired setting by pressing the UP (▲) / DOWN (▼) button. After selecting the desired setting, press the OK button to confirm the setting. The default is FULL.
- 6. Press the MENU button to cancel the menu display.

#### • METERING mode indicator

- -FULL : Exposure will be calculated based on an average of the light available in the whole image area.
- -CENTER : Exposure will be calculated based on an average of the light available in the image area. However, the calculation will be biased towards the center of the image area.
- -SPOT : Use this function when there is backlight or when photographing a subject that has little contrast. In backlighting conditions, adjust the light metering to suit the subject matter.

# SETTING UP THE SHOOTING FUNCTION

#### <u>ISO</u>

- You can select the camera's sensitivity to light by selecting the ISO sub menu.
- Raising the ISO sensitivity will mean that the camera needs less light in order to take an image. However, the higher the ISO value is, the grainier the image will be.
  - AUTO: The camera's sensitivity is automatically changed by variables such as lighting value or subject brightness.
  - ISO200/ ISO400: In the same lighting condition, the higher the ISO value is, the less light needed to make an exposure, allowing higher shutter speeds or smaller apertures.

|          |            |       | ISO |    |     |
|----------|------------|-------|-----|----|-----|
| <b>7</b> |            |       |     |    |     |
| A        | A          | AUTO  |     |    |     |
|          | ISO<br>200 | 200   |     |    |     |
| D        | ISO<br>400 | 400   |     |    |     |
|          |            |       |     |    |     |
| P2       | \$ ∢►      | SELEC | T   | ок | SET |

STILL IMAGE mode

- 1. Rotate the mode dial to the SHOT mode.
- 2. Press the MENU button and press the UP (▲) / DOWN
   (▼) button to select [ISO].
- 3. Press the RIGHT (▶) button to select the [ISO] sub menu.
- 4. Select the ISO setting by pressing the UP (▲) / DOWN
  (▼) button. The default is AUTO.
- 5. After selecting the desired ISO setting, press the OK button to confirm the setting.
- 6. Press the MENU button to cancel the menu display.

#### **SHARPNESS**

- In STILL IMAGE and MACRO SHOT mode, you can select the image sharpness.
- Select the desired SHARPNESS (SOFT/NORMAL/HARD) depending on the subject matter.

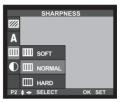

STILL IMAGE mode

- 1.Rotate the mode dial to the SHOT mode.
- 2.Press the MENU button and press the UP (▲) / DOWN
   (▼) button to select [SHARPNESS].
- 3.Press the RIGHT ( ) button to select the [SHARPNESS] sub menu.
- 4. Select the desired sharpness setting by pressing the UP
   (▲) / DOWN (▼) button. The default is NORMAL.
- 5. After selecting the desired sharpness setting, press the OK button to confirm the setting.

6.Press the MENU button to cancel the menu display.

## Reference

Explanation of SHARPNESS sub menu

- SOFT: This gives smooth edges and the final image will have a soft appearance.
- NORMAL: This setting will give a standard finish to the final image.
- HARD: This will give the image a crisp and clear appearance.

# SETTING UP THE SHOOTING FUNCTION

#### LCD

• You can adjust the LCD brightness.

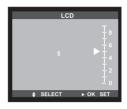

- 1.Rotate the mode dial to the SHOT mode.
- 2.Press the MENU button and press the UP (▲) / DOWN (▼) button and select [LCD ].
- 3.Press the RIGHT ( ) button to select the [BRIGHTNESS] sub menu.
- 4.The LCD BRIGHTNESS SELECTION SCREEN will be displayed by pressing the RIGHT (▶) button.
- 5.Select the desired brightness value by pressing the UP
   (▲) / DOWN (▼) button. The default is 5.
- 6.After selecting the desired brightness value, press the OK button to confirm the setting.
- 7.Press the MENU button to cancel the menu display.

#### REC.TIME

- You can select available recording time.
- This menu can be used in MOVIE CLIP mode.

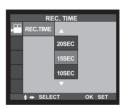

MOVIE CLIP mode

- 1. Rotate the mode dial to the MOVIE CLIP mode.
- 2. Press the MENU button and press the RIGHT (▶) button. [REC.TIME] will be displayed.
- 3. Select the desired recording time by pressing the UP  $(\blacktriangle)$  / DOWN  $(\heartsuit)$  button. The default is 15sec.
- 4. After selecting the desired recording time, press the OK button to confirm the setting.
- 5. Press the MENU button to cancel the menu display.

# SETTING UP THE PLAY BACK FUNCTION

## **Starting PLAY Mode**

- Turn the camera on and select PLAY mode ( ►) on the mode dial. The camera can now play back the images stored on the CF CARD. Sound can also be added to images in this mode.
- You can setup the PLAY mode function by using the camera buttons and LCD monitor.
- PLAY mode functions are listed below.

| Camera button |               | THUMBNAIL, ZOOM            |
|---------------|---------------|----------------------------|
|               |               | DELETE                     |
|               |               | VOICE RECORDING            |
|               |               | PLAY & PAUSE               |
| LCD monitor   | Play back     | SLIDE SHOW, LCD brightness |
|               |               | DELETE ALL                 |
|               | Print setting | QUANTITY, INDEX            |
|               |               | CANCEL                     |

## Reference

- The last image stored on the CF CARD will be displayed on the LCD monitor.
- The LCD monitor will remain in operation until the camera is switched off.

# The menu will not display on the LCD monitor under the following circumstances:

- When another button is being pressed.
- While image data is being processed.
- When there is no battery capacity.

#### ADVANCED

# SETTING UP PLAY BACK FUNCTIONS

# Setting up play back function by using the camera button

• The PLAY mode can be set using the camera button.

#### THUMBNAIL / ZOOM

- You can view up to 6 images at a time by using the THUMBNAIL function.
- 1. Rotate the mode dial to the PLAY mode ( 🕞 ) and the last image displays on the LCD monitor.
- 2. Press the THUMBNAIL ( 👪 ) button.

The thumbnail display will highlight the last 6 images on the LCD monitor.

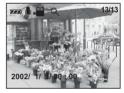

SINGLE DISPLAY MODE

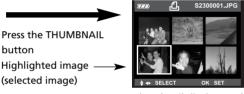

Thumbnail display mode

- Press the ▲ / ▼/ ◀ / ▶ button to move to the desired image. Icons are displayed to indicate the type of file selected.
  - 📲 🛛 : Movie clip file
  - 🙇 : DPOF indicator
  - 📋 : Sound recorded file
- 4. When viewing a thumbnail image, press the [ZOOM ] button and the selected shot will show in single display mode.

## ZOOM § button

• When viewing a single image in PLAY mode, use the zoom  $\oint$  button to enlarge the selected image.

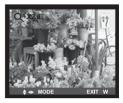

2X scale of enlargement

- 1. Rotate the mode dial to the PLAY mode( 🖻 )
- 2. Select the desired image.
- 3. Enlarge the image to 2X scale of enlargement by using the ZOOM ∮ button.
- Press the ▲ / ▼ / ◀ / ▶ button to navigate the image.
- 5. Press the ZOOM **##** button to zoom back to the original full-sized image.

## Reference

- If an image is enlarged, the ratio indicator will display on the upper-left side of the LCD monitor.
- Movie clips cannot be enlarged.
- If an image is enlarged, a loss of quality may occur.

#### MENU button

- Pressing the MENU button will display the PLAY mode menu. Pressing the MENU button again will cancel the menu display.
- A menu option can be displayed when the following are selected : SHOT (STILL IMAGE / MACRO SHOT) / MOVIE CLIP mode, PLAY mode , and SETUP mode.
- There is no menu available in PC mode.

#### OK button

• When the LCD monitor is turned on, pressing this button confirms the changed setting.

#### **DELETE button**

• This deletes images stored on the CF CARD.

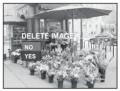

- 1.Rotate the mode dial to the PLAY mode.
- 2.Press the LEFT(◀) / RIGHT(►) buttons to select the image that you wish to delete.
- 3.When you press the DELETE( 🏠) button, a message will be displayed on the LCD monitor.
- 4.Select YES or NO by pressing UP(▲) / DOWN(▼) button.
  - -Selecting NO : Press the OK button.
    - → The image will be displayed on the LCD monitor.
- -Selecting YES : Press the OK button.
  - Once an image has been deleted, the next image in the sequence will appear on the LCD monitor.

#### MIC / UP button

• This function allows users to record some voices in any picture you want.

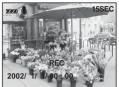

Being recorded

1.Rotate the mode dial to the PLAY mode.

2.Press the LEFT( ◀) / RIGHT( ►) buttons to select the image that you wish to add sound to.

- 3.Press the MIC (♥) button and the sound recording indicator will display. The sound is being recorded.
- Recording can be stopped by pressing the MIC (♥) button again. The sound will record for 10 seconds.

#### PLAY & PAUSE / DOWN button

- The PLAY & PAUSE ( II > ) button is used for playing and pausing a sound recorded still image, movie clip or slide show.
- 1. Rotate the mode dial to the PLAY mode.
- Press the LEFT( ◀) / RIGHT( ►) buttons to select a sound recorded still image or a movie clip.
- 3. Press the PLAY & PAUSE( **II**► )button.

#### PLAY & PAUSE explained

# If an image is showing, but there is no sound (or movement): Press the PLAY & PAUSE ( ■▶ ) button to play the sound clip or to start the movie clip.

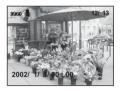

[ A sound recorded still image]

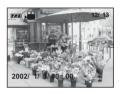

[A movie clip]

 If the image is playing : Press the PLAY PAUSE ( <sub>II</sub> ▶ ) button to pause playback.

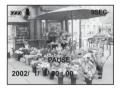

[A sound recorded still image]

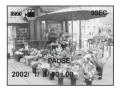

[A movie clip]

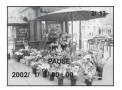

[Slide show]

• If the PLAY & PAUSE ( II> ) button is pressed when the image is paused, the sound or movement will resume.

## Reference

• When an image is being played back, press the MENU button to cancel the progress.

# SETTING UP PLAY BACK FUNCTIONS

# Setting up play back function using the LCD monitor

#### DELETE ALL

• This enables you to clear all images from the CF CARD. Remember that this will permanently delete images. Important images have to be stored on a computer before deleting images.

|              | DELETE | ALL |     |
|--------------|--------|-----|-----|
| Ma NO        |        |     |     |
| 민 YES        |        |     |     |
| <b>L</b>     |        |     |     |
| Ð            |        |     |     |
| $\mathbf{O}$ |        |     |     |
| <b>♦</b> 4►  | SELECT | ок  | SET |

- 1. Rotate the mode dial to the PLAY mode.
- 2. Press the MENU button and press the UP (▲) / DOWN
   (♥) button to select [DELETE ALL].
- 3. Press the RIGHT (▶) button to select the [DELETE ALL] sub menu.
- Select the desired option by pressing the UP (▲) / DOWN (▼) button and then press the OK button.
- 5. Select YES or NO
- -Selecting NO : The display is returned to the initial menu, and the [DELETE ALL] menu is high lighted. Press the MENU button, and the menu display will no longer display.
  - -Selecting YES : The [ARE YOU SURE?] message will display. Selecting [NO] makes the menu display return to the initial display. If you select [YES], the [WAITING..] message will display and all the images are deleted.

The menu display will return to the initial display. The [NO IMAGES] message will be displayed when you press the MENU button.

#### **SLIDE SHOW**

• Images can be displayed continuously at pre - set intervals.

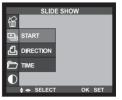

1.Rotate the mode dial to the PLAY mode.

- 2.Press the MENU button and press the UP (▲) / DOWN
   (▼) button to select [SLIDE SHOW].
- 3. Press the RIGHT ( ▶) button to select the [SLIDESHOW ] sub menu.
- 4.Press UP (▲) / DOWN (▼) button and Select [START].
  5.Press the OK button to start the menu display.
- 6.To stop the SLIDE SHOW, press the PLAY & PAUSE (Ⅱ►) button.

#### • Selecting direction

Select SLIDE SHOW DIRECTION

- 1. Select [DIRECTION] in step 4 by pressing the UP (▲) / DOWN (▼) button.
- 2. Press the RIGHT () button to select the [DIRECTION] sub menu.
- 3. Select the desired option by pressing the UP (  $\blacktriangle$ ) / DOWN ( $\blacktriangledown$ ) button.
- 4. After selecting the desired option, press the OK button to confirm the setting.

#### Selecting TIME

- Select SLIDE SHOW delay time.
- You can select 2 SEC, 3 SEC, 5 SEC, or 10 SEC delay time.
- 1.Select [TIME] in step 4 by pressing the UP ( $\blacktriangle$ ) / DOWN ( $\blacktriangledown$ ) button.

2.Press the RIGHT () button to select the [TIME] sub menu.

- 3.Select the desired time by pressing the UP (  $\blacktriangle$ ) / DOWN(  $\blacktriangledown$ ) button.
- 4.After selecting the desired time, press the OK button to confirm the setting.

## **DPOF (Digital Print Order Format)**

- DPOF stores printing information on the CF CARD, enabling you to have images printed directly from the CF CARD.
- Images can then be printed on DPOF printers or at photo laboratories.

#### QUANTITY

• You can select the number of the printing copies.

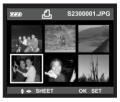

- 1.Rotate the mode dial to the PLAY mode.
- 2.Press the MENU button and press the UP (▲) / DOWN
  (▼) button to select [DPOF].
- 3.Press the RIGHT ( ▶) button to select the [DPOF] sub menu.
- Press the UP (▲) / DOWN (▼) button to select [QUANTITY].
- 5.Press the RIGHT( ▶) button, then a menu confirming the number of copies will be displayed.
- UP (▲) / DOWN (▼) button : selecting the number of copies
- LEFT( ◀ ) / RIGHT( ▶ ) buttons : selecting the images that you want to print.
- 6.After you select the number of copies, the DPOF indicator and the number of copies will be displayed.
- 7.Press the OK button to confirm the setting and the initial menu will be displayed.
- 8.Press the MENU button to cancel the menu display.

#### **INDEX**

• The images are printed as a thumbnail on a page by this function.

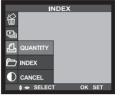

- 1. Rotate the mode dial to the PLAY mode.
- 2. Press the MENU button and press the UP (▲) / DOWN
   (♥) button to select [DPOF].
- 3. Press the RIGHT ( ) button to select the [DPOF] sub menu.
- Press the UP (▲) / DOWN (▼) button to select [INDEX].
- 5. Press the OK button to confirm the setting, and the [ARE YOU SURE?] message will display. Select [YES], the [WAITING] message will display and the INDEX DPOF function is applied to the stored images.
- 6. Press the MENU button to cancel the menu display.

#### CANCEL

• This will cancel the STD (standard) and INDEX DPOF function.

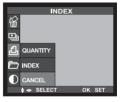

- 1.Rotate the mode dial to the PLAY mode.
- 2.Press the MENU button and press the UP ( $\blacktriangle$ ) / DOWN ( $\heartsuit$ ) button to select [DPOF].
- 3.Press the RIGHT ( ▶) button to select the [DPOF] sub menu.
- Press the UP (▲) / DOWN (▼) button to select [CANCEL].
- 5. Press the OK button and select [INDEX] or [STD] by pressing the UP (▲) / DOWN (▼) button.
- 6. Press the OK button and the [ARE YOU SURE?] message will display. Selecting [NO] makes the menu display return to the initial display. If you select [YES], the [WAITING] message will display and the [INDEX] or [STD] DPOF function will be cancelled.
- 7. Press the MENU button to cancel the menu display.

#### FOLDER

- Used for changing the folder name to 100GW.
- After changing the folder name, this camera will recognize an image that was taken by another digital camera.

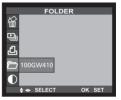

- 1.Rotate the mode dial to the PLAY mode.
- 2.Press the MENU button and press the UP (▲) / DOWN
   (♥) button and select [FOLDER].
- 3.Press the RIGHT ( ) button to select the [FOLDER] sub menu.

#### <u>LCD</u>

• You can adjust the LCD brightness.

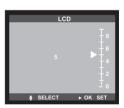

- 1. Rotate the mode dial to the PLAY mode.
- 2. Press the MENU button and press the UP (▲) / DOWN
   (♥) button to select [LCD].
- 3. Press the RIGHT ( ) button to select [BRIGHTNESS].
- Press the RIGHT (▶) button to select the [BRIGHTNES] sub menu.
- Select the desired brightness setting by pressing the UP (▲) / DOWN (▼) button. The LCD monitor has 10 brightness settings.
- 6. After selecting the brightness setting, press the OK button to confirm the setting.
- 7. Press the MENU button to cancel the menu display.

ADVANCED

# SETTING UP THE CAMERA SYSTEM

## Starting SETUP mode

• Rotate the mode dial to SETUP mode, to set up the basic camera settings.

#### FORMAT

• This is used for formatting the CF CARD.

|    |          | ORM | AT |     |
|----|----------|-----|----|-----|
| Ť. | FORMAT   | NO  |    |     |
| ď  | 3 MIN    | YES |    |     |
| Ċ  | 02/ 1/ 1 |     |    |     |
|    | ON       |     |    |     |
| 台  | NTSC     |     |    |     |
| P1 | 🔷 🚸 SELI | ст  | ок | SET |

- 1.Rotate the mode dial to the SETUP mode. A MENU will display on the LCD monitor.
- 2.Press the UP (▲) / DOWN (▼) button and select [FORMAT].
- 3.Press the RIGHT( ►) button to select the [FORMAT] sub menu.
- Press the RIGHT (▶) button to select the [FORMAT] sub menu.
- 5.Select the desired setting by pressing the UP (▲) / DOWN (▼)button.

After selecting the desired setting, press the OK button to confirm the setting.

6. Selecting [NO]: The menu display returns to the initial display.
Select[YES]: The [ARE YOU SURE?] message will display. Selecting [NO] makes the menu display return to the initial display. If you select [YES], the [WAITING] mes sage will display and the CD CARD

#### is formatted.

## Note

• All the files in the CF CARD are deleted by the [FORMAT] function. Before formatting the CF CARD, it is advisable to copy important data onto other media as back-up, such as. floppy disks, hard disks, or CDs.

#### POWER OFF

- This function turns the camera off after setting the amount of time in order to prevent unnecessary battery drainage.
- You can set the power to turn off at any specified time (1,3,5,10,or 30 Minutes) from the last operation. Note that the automatic power off does not operate if the camera is in slide show or PC mode.

|                | POWER OFF |        |    |     |  |
|----------------|-----------|--------|----|-----|--|
| Ť              | FORMAT    | 1 MIN  |    |     |  |
| o <sup>z</sup> | 3 MIN     | 3 MIN  |    |     |  |
| C              | 02/ 1/ 1  | 5 MIN  |    |     |  |
|                | ON        | 10 MIN |    |     |  |
| 台              | NTSC      | 30 MIN |    |     |  |
| P1             | 🔷 🔹 SELE  | СТ     | ок | SET |  |

- 1.Rotate the mode dial to the SETUP mode. A MENU will display on the LCD monitor.
- 2.Press the UP (▲) / DOWN (▼) button and select [POWER OFF].
- 3.Press the RIGHT ( ) button to select the [POWER OFF] sub menu.
- 4.Select the desired time by pressing the UP (▲) / DOWN (▼) button. The default is 3MIN.
- 5.After selecting the desired time, press the OK button to confirm the setting.

#### DATE/TIME

- This alters the time and date stored with the images.
- The DATE/TIME will only be displayed on the LCD monitor. When you print the image, the DATE/TIME will not be printed.
- Range: 2002 ~ 2100 year (leap years and months are corrected automatically).
- The default is 2002/01/01 00:00
- You will need to check and select the correct Date/Time when : The camera is used for the first time. The batteries have been removed.

| DATE /                 | ТІМЕ    |
|------------------------|---------|
| DATE                   |         |
| ▲<br>2002/ 01/ 11<br>▼ | 00 : 00 |
| YY/ MM/ DD             | HH : MM |
| ♦ ◀► SELECT            | OK SET  |

1.Turn the camera power on.

- 2.Rotate the mode dial to the SETUP mode and a MENU will display on the LCD monitor.
- 4.Press the UP (▲) / DOWN (▼) button to select [DATE / TIME].
- 5. Move to [DATE / TIME] sub menu by using the RIGHT
  - (►) button.
  - Selecting DATE

In step 5, select [DATE] by pressing UP (▲) / DOWN (▼) button and press OK button.

• Selecting TIME

In step 5, select [TIME] by pressing UP ( $\blacktriangle$ ) / DOWN ( $\blacktriangledown$ ) button and press OK button.

6.To select YEAR / MONTH / DAY or HOUR / MINUTE, press the LEFT ( < ) / RIGHT

(  $\blacktriangleright$  ) buttons. To change the numbers, press UP ( $\blacktriangle$  ) / DOWN (igvee ) button.

7.Press the OK button to confirm the setting at the [DAY] or [MINUTE] sub menu.

## Note

- The DATE and TIME will be displayed on the lower end of the LCD monitor in PLAY mode.
- The DATE and TIME will not be displayed in SHOT mode and will not be printed.

#### BEEP

• A beep sound will occur when you press the camera button.

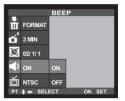

1.Turn the camera power on.

- 2.Rotate the mode dial to the SETUP mode and a MENU will display on the LCD monitor.
- 3.Press the UP ( $\blacktriangle$ ) / DOWN ( $\blacktriangledown$ ) button to select [BEEP].
- 4.Press the RIGHT ( ▶) button to select the [BEEP] sub menu.
- 5.Select the desired setting by pressing the UP ( $\blacktriangle$ ) / DOWN ( $\bigtriangledown$ ) button. The default is ON.
- 6.After selecting the desired setting, press the OK button to confirm the setting.

#### VIDEO OUT

- The video output signal from the camera can be NTSC or PAL. Your choice of output will be governed by the type of machine (for example monitor or TV) to which the camera is connected.
- Select the correct video standard.

#### What is NTSC and PAL?

Both are the TV's broadcast system. The NTSC system is mainly used in the U.S.A., Japan, Canada, Mexico, the Philippines and Korea. The PAL system is used in the western Europe such as Germany, England, Switzerland, Holland, Italy (except for France) and Australia, Singapore, Thailand and China. As these systems have no compatibility, you cannot watch an NTSC system - based TV in an area where a PAL system is used. This camera can switch the video output signal to both an NTSC system and a PAL system so you can watch the images on TV not only in your own country, but around the world.

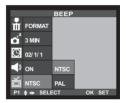

- 1. Rotate the mode dial to the SETUP mode and a MENU will display on the LCD monitor.
- 2. Press the UP (▲) / DOWN (▼) button to select [VIDEO OUT].
- 3. Press the RIGHT (▶) button to select the [VIDEO OUT] sub menu.
- Select the desired setting by pressing the UP (▲) / DOWN (▼) button. The default is NTSC.
- After selecting the desired setting, press the OK button to confirm the setting. The camera will be restarted.

#### LANGUAGE

• There is a choice of languages that can be displayed on the LCD monitor.

|     | LANGUAGE     |        |         |    |     |  |  |  |
|-----|--------------|--------|---------|----|-----|--|--|--|
| ENG | ENC          | GLISH  | ENGLISH |    |     |  |  |  |
| ţ   |              |        |         |    |     |  |  |  |
|     |              |        |         |    |     |  |  |  |
|     |              |        |         |    |     |  |  |  |
|     |              |        |         |    |     |  |  |  |
| P2  | <b>\$</b> •• | SELECT | Oł      | ٢. | SET |  |  |  |

- 1. Rotate the mode dial to the SETUP mode and a MENU will display on the LCD monitor.
- Press the UP (▲) / DOWN (▼) button to select [LANGUAGE].
- 3. Press the RIGHT () button to select the [LANGUAGE] sub menu.
- Select the desired language by pressing the UP (▲) / DOWN (▼) button.
- 5. After selecting the desired language, press the OK button to confirm the setting.

#### **RESET**

• This menu allows you to reset all the camera settings to the default.

|     | RESET      |     |    |     |  |  |  |  |
|-----|------------|-----|----|-----|--|--|--|--|
| ENG | ENGLISH    |     |    |     |  |  |  |  |
| \$  | NO         | NO  |    |     |  |  |  |  |
|     |            | YES |    |     |  |  |  |  |
|     |            |     |    |     |  |  |  |  |
|     |            |     |    |     |  |  |  |  |
| P2  | 🛊 🐟 SELEC' | r   | ок | SET |  |  |  |  |

- 1. Rotate the mode dial to the SETUP mode and a MENU will display on the LCD monitor.
- 2. Press the UP (▲) / DOWN (▼) button to select [RESET].
- 3. Press the RIGHT (▶) button to select the [RESET] sub menu.
- Select the desired sub menu by pressing the UP (▲) / DOWN (▼) button.

| -Selecting [NO]:  | The menu display returns to the       |
|-------------------|---------------------------------------|
|                   | initial display.                      |
| -Selecting [YES]: | The [ARE YOU SURE?] message           |
|                   | will display. Selecting [NO]          |
|                   | makes the menu display returns        |
|                   | to the initial display. If you select |
|                   | [YES], the camera setting is          |
|                   | returned to the default.              |
|                   |                                       |

#### <TABLE 1 > List of menus and settings.

-Remarks ★ : Default.

- X : There is no associated menu.
- : The setting is maintained even if the power button is turned off.
- The setting is returned to default, once the camera power has been switched off.
- ▲ : The setting is returned to default after the function has been completed.

| Menu     | setting        | Ó |   | ) |   | S | ▣ |
|----------|----------------|---|---|---|---|---|---|
| SHOOTING | SINGLE         | * | * | Х | Х | Х | Х |
|          | CONTINUOUS     |   |   | Х | Х | Х | Х |
| FOCUSING | CENTRAL        | * | * | Х | Х | Х | Х |
|          | SPOT           | • | • | Х | Х | Х | Х |
| FLASH    | AUTO           | * | • | Х | Х | Х | Х |
|          | Fill in        | • | • | Х | Х | Х | Х |
|          | OFF            | • | * | * | Х | Х | Х |
|          | AUTO & RED EYE |   | • | Х | Х | Х | Х |
|          | SLOW SYNCH     | • | • | Х | Х | Х | Х |
| SIZE     | LARGE          | * | * | Х | Х | Х | Х |
|          | MEDIUM         | ٠ | • | Х | Х | Х | Х |
|          | SMALL          | ٠ |   | Х | Х | Х | Х |
| QUALITY  | SUPER FINE     | ٠ |   | Х | Х | Х | Х |
|          | FINE           | * | * | Х | Х | Х | Х |
|          | NORMAL         | ٠ |   | Х | Х | Х | Х |
| WHITE    | AUTO           | * | * | Х | Х | Х | Х |
| BALANCE  | DAYLIGHT       | • | • | Х | Х | Х | Х |
|          | FLUORESCENT    | • | • | Х | Х | Х | Х |
|          | TUNGSTEN       | • | • | Х | Х | Х | Х |
| EV       | +0.2 EV        | • | • | Х | Х | Х | Х |
|          | 0.0 EV         | * | * | Х | Х | Х | Х |
|          | -2.0 EV        | • | • | Х | Х | Х | Х |
| METERING | FULL           | * | * | Х | Х | Х | Х |
|          | CENTRAL        | • | • | Х | Х | Х | Х |
|          | SPOT           | • | • | Х | Х | Х | Х |
| ISO      | Auto           | * | * | Х | Х | Х | Х |
|          | 200            | • | • | Х | Х | Х | Х |

#### ADVANCED

## **SETTING UP THE CAMERA SYSTEM**

| SHARPNESS      | SOFT          | • | • | Х        | Х | X | Х |
|----------------|---------------|---|---|----------|---|---|---|
|                | NORMAL        | * | * | Х        | Х | Х | Х |
|                | HARD          | • |   | Х        | Х | х | Х |
| LCD BRIGHTNESS |               | X | X | Х        |   | х | Х |
|                | 9             | • | • | Х        | Х | х | Х |
|                | 5             | * | * | Х        | Х | X | Х |
|                | 0             | • | ٠ | Х        | Х | х | Х |
| REC. TIME      | 30 SEC        | X | X | •        | Х | х | Х |
|                | 15 SEC        | Х | Х | *        | Х | х | Х |
|                | 05 SEC        | Х | Х | <b>A</b> | Х | х | Х |
| VOICE          | ON            | Х | Х | Х        |   | х | Х |
|                | OFF           | Х | Х | Х        | * | х | Х |
| SELF TIMER     | ON            |   |   | Х        | Х | х | Х |
|                | OFF           | * | * | Х        | Х | Х | Х |
| LANDSCAPE      | ON            | • | X | Х        | Х | х | Х |
|                | OFF           | * | Х | Х        | Х | х | Х |
| DELETE ALL     |               | Х | Х | Х        |   | Х | Х |
| SLIDE SHOW     |               | Х | Х | Х        |   | Х | Х |
| DPOF           | QUANTITY      | Х | Х | Х        | • | Х | Х |
|                | INDEX         | Х | Х | Х        | • | Х | Х |
|                | CANCEL        | Х | Х | Х        | • | Х | Х |
| RESET          |               | Х | Х | Х        |   | Х | Х |
| POWER OFF      | 1 MIN         | Х | Х | Х        | Х | • | Х |
|                | 3 MIN         | Х | Х | Х        | Х | * | Х |
|                | 5, 10, 30 MIN | Х | Х | Х        | Х | • | Х |
| DATE / TIME    | DATE          | Х | Х | Х        | Х | * | Х |
|                | TIME          | Х | Х | Х        | Х | * | Х |
| BEEP           | ON            | Х | Х | Х        | Х | * | Х |
|                | OFF           | Х | Х | Х        | Х | ٠ | Х |
| VIDEO OUT      | NTSC          | Х | Х | Х        | Х | * | Х |
|                | PAL           | Х | Х | Х        | Х | • | Х |
| LANGUAGE       | ENGLISH       | Х | Х | Х        | Х | * | Х |
|                | KOREAN        | Х | Х | Х        | Х | • | Х |
| RESET          | NO            | Х | Х | Х        | Х | * | Х |
|                | YES           | Х | Х | Х        | Х |   | Х |

 $\ensuremath{\overset{\scriptstyle{\leftrightarrow}}{_{\scriptstyle{\sim}}}}$  Menus are subject to change without prior notice.

## A D V A N C E D CONNECTING TO AN EXTERNAL MONITOR

#### **Connecting to an external monitor**

- In PLAY mode, you can view the stored images or movie clips by connecting the camera to an external monitor via the video cable. When the camera is connected to an external monitor, the LCD monitor will be turned off automatically.
- % When the camera is connected to an external monitor, the menu will be visible on the external monitor.

#### • Selecting the Video output type

- You can select an NTSC or PAL video output signal, depending on the external equipment (monitor or TV) that you wish to connect to.
- % Refer to page 67 [VIDEO OUT] about selecting the video output from the camera.

## Reference

- When using a TV as an external monitor, you will need to select the external or AV channel of the TV.
- When using a TV as an external monitor, the sound information cannot be played back.
- There will be a digital noise on the external monitor, but it is not a malfunction.
- If the image is not in the center of screen, use the TV controls to center it.

## PC MODE

## **Functions of PC mode**

#### **Downloading stored images**

- Once you have downloaded images to your PC, you can edit these images and print.
  - (1) Rotate the mode dial to PC mode, and turn the camera on.
  - (2) Connect the camera to your PC with the USB cable.
  - (3) On your computer's desktop display, select [My computer] and double click [Removable Disk]. The image files will then be displayed. Use the COPY or MODE function to download the images to your PC.
  - (4) If you want to edit downloaded images, you can use [Digital Image].

- In this mode, you can download stored images to your PC through the USB cable.
- There is no menu in the PC mode.
- When you connect the camera to a PC, ensure that the mode dial is set on PC mode ( ■).
- The Auto focus indicator (green) lamp blinks when the files are transferring via the USB connection.

## Note

- The USB Storage Driver must be installed before using PC mode. Refer to page 84 regarding installation.
- To save battery power, it is recommended that you use an AC adaptor (Optional) when connecting the camera to a computer.

## **Caution!**

- Your new Gateway camera is a precision instrument. While it is designed to withstand general wear and tear, there are some important points that will help you get maximum service and reliability from your camera. The following should be avoided :
- Severe changes in temperature and humidity.
- Dust and dirt.
- Direct sunlight or the inside of a vehicle in hot weather.
- Environments where there is high magnetism or excessive vibration.
- Areas with high explosives or highly flammable materials.
- Pesticides, and other chemicals.
- Sand or other partiles can cause severe malfunctions. Ensure that there is no contact with sand or similar particles.
- If the camera is transferred from a cold to a warm and humid environment, condensation can form on the delicate electronic circuitry. If this occurs, turn the camera off and wait for at least 1 hour until all moisture is evaporated. Moisture build-up can also occur in the CF CARD. If this happens, turn off the camera and remove the CF CARD until the moisture has evaporated.

## ADVANCED IMPORTANT NOTE

- \* If the camera is exposed to electronic interference, it will turn itself off to protect the CF CARD.
- \* Maintenance
- Use a soft brush (available from photo stores) to GENTLY clean the lens and LCD assemblies. If this does not work, lens-cleaning paper with lens cleaning fluid can be used.
- Clean the camera body with a soft cloth. Do not allow this camera to come into contact with solvent materials such as benzol, insecticide, thinners or similar products.
- Rough handling can damage the LCD monitor. Take care to avoid damage and keep the camera in its protective carry case at all times.
- \* DO NOT attempt to disassemble or modify the camera.
- \* Under certain conditions, static electricity can cause the flash unit to fire. This is not harmful to the camera and is not a malfunction.
- \* When images are uploaded or downloaded, the data transfer may be affected by static electricity. In this case, disconnect and re-connect the USB cable before trying the transfer again.

## ADVANCED IMPORTANT NOTE

## Warning indicator

• There are several warnings that may appear in the LCD display:

| Warning message | Reason for message                        | Remedy                                              |
|-----------------|-------------------------------------------|-----------------------------------------------------|
| NO CARD !       | • No CF CARD.                             | Insert a CF CARD.                                   |
|                 | <ul> <li>The camera cannot</li> </ul>     | <ul> <li>Remove and re-insert the CF</li> </ul>     |
|                 | recognize the CF CARD                     | CARD                                                |
|                 |                                           | • Turn the camera off, wait a few                   |
|                 |                                           | seconds and turn it on again.                       |
| NO IMAGE !      | <ul> <li>There are no images</li> </ul>   | • Take images.                                      |
|                 | stored on the CF CARD.                    | <ul> <li>Insert a CF CARD that contains</li> </ul>  |
|                 |                                           | some images.                                        |
| CARD FULL!      | <ul> <li>There is insufficient</li> </ul> | <ul> <li>Insert a new CF CARD, or delete</li> </ul> |
|                 | memory capacity to                        | stored images to free up some                       |
|                 | take an image.                            | memory.                                             |

#### ADVANCED

# **BEFORE CONTACTING A SERVICE CENTER**

# Check the following before contacting

#### Gateway

| Symptom                                                                                                    | Cause                                                                                                    | Remedy                                                                                                    |
|----------------------------------------------------------------------------------------------------|----------------------------------------------------------------------------------------------------|----------------------------------------------------------------------------------------------------|
| The camera<br>doesn't switch on.                                                                                                    | <ul> <li>There is low battery capacity.</li> <li>The AC Power Adapter is not connected.</li> </ul>                                                                                                | <ul> <li>Insert fresh batteries.</li> <li>Connect the AC Power<br/>Adapter.</li> </ul>                                                                                                    |
| The camera<br>powers down<br>while in use.                                                                                                    | <ul> <li>The batteries are exhausted.</li> <li>The camera is turned off<br/>automatically due to the<br/>Auto power function.</li> <li>The Adapter plug is not<br/>connected securely.</li> </ul> | <ul> <li>Insert fresh batteries.</li> <li>Press the power button to<br/>reactivate camera.</li> <li>Remove and re-insert<br/>plug.</li> </ul>                                                                                           |
| Batteries drain<br>quickly.                                                                                                    | <ul> <li>The camera being used in low temperatures</li> <li>Mixing old and new batteries or battery types.</li> </ul>                                                                             | <ul> <li>Keep the camera in warm conditions (for example inside a jacket) and only remove it in order to take images.</li> <li>Insert fresh batteries (all of which should be of the same type)</li> </ul>                              |
| not take images<br>when pressing<br>the Shutter<br>button.• The CF CARD has not been<br>formatted.off, inse<br>• Format 1<br>• Insert ne<br>• Insert ne<br>• The CF CARD is full.• The CF CARD is full.<br>• The camera power is off.<br>• The batteries are exhausted<br>• The mode dial is positioned• Insert ne<br>• Rotate t |                                                                                                    | <ul> <li>After turning the camera<br/>off, insert card.</li> <li>Format the card.</li> <li>Insert new CF CARD.</li> <li>Turn on the camera.</li> <li>Insert fresh batteries.</li> <li>Rotate the mode dial to<br/>SHOT mode.</li> </ul> |

# BEFORE CONTACTING A SERVICE CENTER

## Check the following

| Symptom                                             | Cause                                                                                                    | Remedy                                                                          |  |
|-----------------------------------------------------|----------------------------------------------------------------------------------------------------|---------------------------------------------------------------------------------|--|
| The images are<br>unclear.                          | • The focus mode is not correct.                                                                                            | • If the subject is closer than 2.6ft (0.8m), select MACRO_SHOT_mode.           |  |
| The flash does<br>not fire.                         | <ul> <li>FLASH OFF mode<br/>has been selected.</li> </ul>                                                                   | • Disengage FLASH<br>OFF mode.                                                  |  |
| Incorrect date<br>and time is<br>displayed.         | <ul> <li>The date and time<br/>have been set incorrectly<br/>or the camera has adopted<br/>the default settings.</li> </ul> | • Reset the date and time correctly.<br>Refer to page 65.                       |  |
| The camera<br>buttons do not<br>operate.            | • Camera malfunction                                                                                                    | <ul> <li>Remove then re-insert<br/>batteries and turn<br/>camera on.</li> </ul> |  |
| CF CARD error. • Incorrect CF CARD<br>format.       |                                                                                                    | • Re-format the CF CARD<br>Referto page 63.                                     |  |
| Color of image<br>different than<br>original scene. |                                                                                                    | • Select the appropriate<br>WHITE BALANCE.<br>Refer to page 45.                 |  |
| Images are • Exposure is excessive.                 |                                                                                                    | • Reset exposure<br>compensation.<br>Refer to page 46.                          |  |

# **BEFORE CONTACTING A SERVICE CENTER**

## Please check the following

| Symptom                                                                 | Cause                                                                                                    | Remedy                                                                                                    |
|-------------------------------------------------------------------------|----------------------------------------------------------------------------------------------------|----------------------------------------------------------------------------------------------------|
| The play back<br>display is not<br>very clear                           | <ul> <li>The lens or LCD monitor<br/>is smudged or dirty.</li> </ul>                                                                                                    | Clean the lens or LCD     Refer to page 74.                                                                                                    |
| No image on<br>external monitor                                         | <ul> <li>The external monitor has<br/>not been connected<br/>properly with the camera.</li> <li>There are incorrect<br/>files on the CF CARD.</li> </ul>                                                                                                    | <ul> <li>Check the connection cables.</li> <li>Insert a CF CARD that has correct files.</li> </ul>                                                                                                    |
| When using the<br>PC's explorer,<br>'Removable Disk'<br>does not appear | <ul> <li>Cable connection is<br/>incorrect.</li> <li>The camera is off.</li> <li>There are no batteries,<br/>the batteries are exhausted<br/>or the AC adapter is not<br/>connected.</li> <li>The operation system is not<br/>Windows 98, 98SE, 2000, ME,<br/>XP, NT. Alternatively the PC<br/>does not support USB.</li> <li>USB driver is not installed.</li> <li>The mode dial is not set on<br/>PC mode.</li> </ul> | <ul> <li>Check the connection.</li> <li>Turn the camera on.</li> <li>Insert new batteries or<br/>check the adapter<br/>connection.</li> <li>Install Windows 98, 98SE,<br/>2000, ME, XP, NT on a PC<br/>that supports USB.</li> <li>Install USB Storage driver</li> <li>Rotate the mode<br/>dial to PC mode.</li> </ul> |

#### A D V A N C E D SPECIFICATIONS

| Image Sensor  | Туре                    | 1/1.8" CCD                                    |
|---------------|-------------------------|-----------------------------------------------|
|               | Effective Pixels        | Approx. 4.0 Mega pixels                       |
|               | Total Pixels            | Approx. 4.1 Mega pixels                       |
| Lens          | Focal Length            | SHD Lens f = 7.0~21.0mm                       |
|               |                         | (35mm film equivalent:34~102mm)               |
|               | F No.                   | F2.6~F4.5                                     |
|               | Digital Zoom            | STILL IMAGE/MACRO SHOT mode:2X                |
|               |                         | PLAY mode:2X                                  |
| Viewfinder    | Optical Viewfinder      | Real image optical viewfinder                 |
|               | LCD Monitor             | 1.6" color TFT LCD                            |
| Focusing      | Туре                    | TTL autofocus (Central / Spot)                |
|               | Range                   | Normal:0.8m~infinity                          |
|               |                         | Macro shot:0.2~0.8m                           |
| Shutter       | Туре                    | Mechanical and Electronic shutter             |
|               | Speed                   | 2~1/2,000 sec.                                |
| Exposure      | Control                 | Program AE (Full / Central / Spot)            |
|               | Compensation            | ±2EV (0.5EV steps)                            |
|               | ISO Equivalent          | Auto, 200, 400                                |
| Flash         | Modes                   | Auto / Fill-in flash / Flash off / Auto &     |
|               |                         | Red-eye reduction / Slow sync                 |
|               | Range                   | Wide:0.2~3.0m, Tele:0.2~2.0m                  |
|               | Recharging Time         | Approx. 7 sec.                                |
| Sharpness     |                         | Soft / Normal / Hard                          |
| White Balance |                         | Auto / Daylight / Fluorescent / Tungsten      |
| Voice memo    |                         | Voice recording and play back for still image |
| Shooting      | Still image /Macro shot | Modes: Single / Continuous                    |
|               | Movie Clip              | Size:320x240                                  |
|               |                         | Recording time:5~30 sec. (5 sec. steps)       |
| Self-timer    |                         | 10 sec.                                       |
| Storage       | Media                   | Compact Flash™card                            |
|               |                         | (Up to 512 MB guaranteed)                     |
|               | File Format             | Still image/Macro shot: JPEG (DCF), DPOF      |
|               |                         | Movie Clip: AVI (MJPEG)                       |
|               | Image Size              | Large: 2272X1704 pixels,                      |
|               |                         | Medium: 1600x1200 pixels,                     |
|               |                         | Small: 640x480 pixels                         |

#### ADVANCED

# SPECIFICATIONS

|              | Capacity      | Large: Super fine 12/24,Fine 25/51,Normal 51/103          |
|--------------|---------------|-----------------------------------------------------------|
|              | (32/64MB)     | Medium : Super fine 25/51,Fine 51/103,Normal 103/207      |
|              |               | Small: Super fine 155/311,Fine 249/497,Normal 366/733     |
|              |               | *These figures are measured under Gatewat's               |
|              |               | standard conditions and may vary depending on             |
|              |               | shooting conditions and camera settings.                  |
| Image Play   |               | Single image / Thumbnails / Slide show                    |
| Interface    |               | Digital output connector : USB                            |
|              |               | Video output : NTSC / PAL (user selectable)               |
|              |               | DC power input connector : 6.0V                           |
| Power Source |               | 4 x AA alkaline / 4 x Ni-MH batteries                     |
|              |               | AC adapter (optional)                                     |
| Dimensions   |               | 118.7x66.5x50mm / 4.7x2.6x2.0 in                          |
| (WxHxD)      |               |                                                           |
| Weight       |               | 245g / 8.6oz (without batteries and card)                 |
| Software     | Camera Driver | Storage Driver (Windows98/98SE/2000/ME/XP/NT.             |
|              |               |                                                           |
|              | Application   | Arosoft Photo Impression, Video Impression, Digital Image |

| System Requirements | DC-M40                                                    |
|---------------------|-----------------------------------------------------------|
| For Windows         | PC with processor better than MMX Pentium 233MHz          |
|                     | (XP : Pentium II 300MHz)                                  |
|                     | Windows 98/98SE/2000/ME/XP                                |
|                     | Minimum 32 MB RAM (XP : 128MB)                            |
|                     | 110 MB of available hard-disk space                       |
|                     | USB port                                                  |
|                     | CD-ROM drive                                              |
|                     | 800 x 600 pixels, 16-bit color display compatible monitor |
|                     | (24-bit color display recommended)                        |
| For Mac             | Power Mac G3 or later                                     |
|                     | Mac OS9.0~10.1.3                                          |
|                     | Mnimum 32MB RAM                                           |
|                     | 110 MB of available hard-disk space                       |
|                     | USB port                                                  |
|                     | CD-ROM drive                                              |
|                     | QuickTime 4.0 or later for Movie Cilp                     |

#### ADVANCED

## **Requirements of Photo Impression & Video Impression**

To use the supplied image editing applications Photo Impression and Video Impression, the following systems are required.

#### For the IBM-PC/AT and the compatible unit

| CPU             | Intel Pentium II processor of 233 MHz or more, or the           |  |
|-----------------|-----------------------------------------------------------------|--|
|                 | computer equipped with a fully compatible processor.            |  |
| OS              | Windows®98/98SE/ME/2000/XP                                      |  |
|                 | Windows® NT 4.0 (Service Pack 5)                                |  |
| Memory          | 16 MB or more of built-in memory (For Windows® NT,              |  |
|                 | 32 MB or more of built-in memory).                              |  |
| Hard disk space | 110 MB or more of available hard disk space.                    |  |
| Monitor         | Resolution 800x600 color monitor for 16-bit color video display |  |
| CD-ROM drive    | Necessary (when installing and using the software).             |  |

#### **For Apple Macintosh**

| CPU             | 68040 or later processor or better, or Macintosh or Power |  |
|-----------------|-----------------------------------------------------------|--|
|                 | Macintosh                                                 |  |
| OS              | Mac OS9, OS10.1                                           |  |
|                 |                                                           |  |
| Memory          | 32 MB RAM or higher                                       |  |
|                 |                                                           |  |
| Hard disk space | 110 MB or more of available hard disk space.              |  |
| Monitor         | The color monitor capable of displaying 256 colors        |  |
| CD-ROM drive    | Necessary (when installing and using the software).       |  |

# Make sure that you read the instruction manual carefully before use

#### • Software Notes

- The included software is a camera driver and image editing software tool for Windows and Mac.
- Under no circumstances should all or part of either the software or the user manual be reproduced.
- Copyright for the software is licensed only for use with a camera.
- In the unlikely event of a manufacturing fault, we will repair or exchange your camera.

We cannot, however, be held responsible in any way for damage caused by inappropriate use.

- Using a Hand-made PC or a PC that has not been guaranteed by a manufacturer is not covered by the Gateway warranty.
- Before reading this manufal, you should have a basic knowledge of computers and O/S (Operating Systems).
- \* Windows is a registered trademark of Microsoft.
- \* Macintosh, and Mac are the registered trademarks of Apple Computer, USA.

## About software

#### • USB storage Driver

 This camera uses a USB Storage Driver as the camera driver. You can use the camera as a USB card reader. After installing the driver and connecting this camera to the PC, you can find [Removable Disk] in [Windows Explorer] or [My Computer].

USB Storage Driver is provided only for Window 98 and Windows 98SE.

#### • Digital Image.

• Image editing program for downloaded images.

# HOW TO SET UP THE SOFTWARE FOR WINDOWS

## How to set up the software

After inserting the CD-ROM provided with this camera into the CD-ROM drive, the following screen is automatically pop-up.

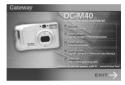

- 1. Driver : This enables images to transfer between the camera and PC.
- Driver installation for Windows : refer to page 84
- Application : Arcsoft Photo Impression, Video Impression, Digital Image : image editing program. Refer to page 88.
- 3. User's Guide : Detail & advanced introduction for DC-M40.
- 4. Web Site Link : You can visit Gatway at http://www.gatway.com/

## Reference

- Check the system requirements (page 80 and 81) before setting up the driver.
- You should allow 5 to 10 seconds for running the automatic setup program according to the capability of the computer.

# HOW TO SET UP THE SOFTWARE FOR WINDOWS

# Setting up USB driver for Windows 98 and Windows 98 SE

To use this camera with a PC, install the Camera Driver first. After this has been done, the stored images in the camera can be moved to the PC and can be edited by an image editing program.

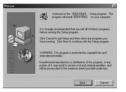

1. Click the [Storage Driver] menu on the Autorun screen and the 'Welcome' window will open. Click [Next >].

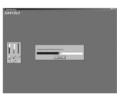

2. [Storage Driver] installation has started.

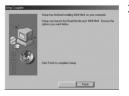

3.Installation is complete. Restart your computer.

# HOW TO SET UP THE SOFTWARE FOR WINDOWS

## Setting up USB driver for Windows

- 4. After restarting the computer, connect the PC to the camera with the USB cable.
- Turn the camera power on with the mode dial set on PC mode.
   [Found New Hardware Wizard] will appear and the computer will recognize the camera.
- 6. USB Driver installation is complete. After installation, [Removable Disk] will be displayed in the [My computer] window.

#### Note

- Before connecting the camera to the PC, you must install the camera driver.
- After driver installation, you have to restart the computer.
- If the camera is connected to the PC before Driver installation, the [Add Found New Hardware Wizard] will appear. In this case, follow the [Add Found New Hardware Wizard] to install the camera driver.

When windows search for new drivers in its database on your hard drive, Select the [Driver Setup] folder by browsing the Application CD.

• Should the computer not find the Camera Driver after installation, try one or more of the following measures.

1. Delete the camera driver, and re-install the driver.

2. Refer to the FAQ (refer to page 93) to check for a possible solution to the problem.

• If your PC's central processing unit is VIA Chip (This is shown in the USB Host Controller),

Download the patch file from the Gatway web page.

(http://www.gatway.com/).

#### Setting up DirectX 8.1 for Windows

DirectX is a windows technology that enables higher performance in graphics and sound when you're playing games or watching video on your PC.

| Miccosoft | Miscosoft Directil 8.1 Setup                                      |  |  |
|-----------|-------------------------------------------------------------------|--|--|
| Q         | This will install Microsoft DirectX 8.1. Do you wish to continue? |  |  |
|           | 00 00                                                             |  |  |

- 1. After driver installation, the [Microsoft DirectX 8.1 Setup] window will open automatically. Click [Yes].
- The software license agreement window will open. If you agree to it, click [Yes].
   If you to disagree, click [No] and the installation program will be canceled.
- 3. [DirectX 8.1] installation starts.
- 4. Installation is complete. Restart your computer.

# CONNECTING THE CAMERA FOR WINDOWS

# Connecting USB cable to the Camera for

#### Windows

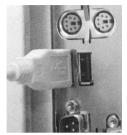

- To download images, you will need Windows 98 or later and a USB port on your computer.
- 1. Connect the USB cable to the USB port on the computer.
- 2. Connect the other end of the USB cable to the USB port on the camera.
- 3. Set the mode dial to PC mode (  $\underline{\Box} +$  ).
- 4. Switch the camera on.

#### **Removable Disk**

- To use this camera as a Removable Disk, install the USB Driver.
- 1. Before turning the camera power on, connect the camera to the PC with the USB cable and rotate the mode dial to PC mode.
- 2. Click [Removable Disk] under [My computer] or [Window Explorer] . Image files stored in the Removable Disk can be transferred to the PC.

# **INSTALLATION OF APPLICATION SOFTWARE**

## Installation of Digital Image

• This software is compatible with Windows .

| Choose Setup Language                                                                                                    | and the second second s |
|----------------------------------------------------------------------------------------------------|----------------------------------------------------------------------------------------------------|
| Select the language for the installation from the choices below.                                                                                  |                                                                                                    |
| Directo Einelled<br>Contain (astrong)<br>Fonds (astrong)<br>Fonds (astrong)<br>Fonds (astrong)<br>Balan<br>Acateries (Sundar)<br>Sparreh (Sundar) |                                                                                                    |
|                                                                                                    |                                                                                                    |
|                                                                                                    |                                                                                                    |

- 1. Insert the installation CD-ROM.
- 2. Click "Application" to install Digital Image and PhotoImpression.
- 3. Choose setup language and click "Next".

| Digital Image - InstallShield | Witcord X Constantial Skield Witzard for Digital<br>Image<br>The local Table Visar of Intel Ogida Image on your<br>computer. To continue, click Neel. |
|-------------------------------|----------------------------------------------------------------------------------------------------|
|                               | (Back Hear) Cancel                                                                                                    |

2

- Click "Next".
   Click "I accept the terms of the license agreement" then click "Next".
- Keep clicking "Next" until the installation starts, then click [Finish].

6. Click "Yes" to install Microsoft<sup>®</sup> DirectX 8.1.

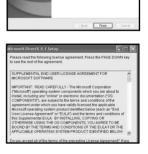

# INSTALLATION OF APPLICATION SOFTWARE

#### **Installation of Photo Impression**

| Antioff Proteinpresson Setup                                                                                                    |                                                               | <u>×</u>                                             |
|----------------------------------------------------------------------------------------------------|---------------------------------------------------------------|------------------------------------------------------|
| Select Components                                                                                                    |                                                               |                                                      |
| Choose the components Setu                                                                                                    | p will install.                                               | ArcSoft                                              |
| Select the components you w                                                                                                    | ant to install, clear the com                                 | ponents you do not want to install                   |
| PhotoImpression 3     Creative Contents                                                                                                    | 592834 K<br>147922 K                                          | Description<br>Install PhotoImpression               |
| Space Required on C:                                                                                                    | 245360 K                                                      | Change                                               |
| Space Available on C                                                                                                    | 15406928 K                                                    |                                                      |
|                                                                                                    | < <u>B</u> a                                                  | ck Next> Cancel                                      |
| An Soft PhotoImpression Setup                                                                                                    |                                                               | v                                                    |
| Select Program Folder                                                                                                    |                                                               |                                                      |
| Please select a program folder                                                                                                    |                                                               | ArcSoft                                              |
| name, or select one from the e                                                                                                    | o the Program Folder listed<br>wisting folders list. Click Ne | below. You may type a new folder<br>set to continue. |
| Program Folders:                                                                                                    |                                                               |                                                      |
| Egiting Folders:<br>ArcSott PhotoShudio<br>ArcSott Showlit:<br>ArcSott VideoInpression<br>Digital Image<br>Di ceye 2002<br>Di ceye 2002<br>Di | Stion                                                         | ×                                                    |
| InstalShield                                                                                                    |                                                               |                                                      |
|                                                                                                    | < 8a                                                          | ck Next> Cancel                                      |
|                                                                                                    |                                                               |                                                      |
| ArcCoft PhotoImposition Setup                                                                                                    |                                                               |                                                      |
| ArcSoft                                                                                                    | InstallShield Wizard I                                        |                                                      |
| ArcSoff                                                                                                    | Click Finish to complete 5                                    | Sehup.                                               |
|                                                                                                    |                                                               |                                                      |
|                                                                                                    | < (2.0)                                                       | x Finith Cancel                                      |

7. Keep clinking "Next " until the installation of Photo Impression starts, then click "FINISH" to complete installation.

# INSTALLATION OF APPLICATION SOFTWARE

#### Installation of Video Impression

| Select language that you want and press Select language that you want and press |         |        |  |
|---------------------------------------------------------------------------------|---------|--------|--|
|                                                                                 | English |        |  |
|                                                                                 | Sure    | Cancel |  |
|                                                                                 |         |        |  |
| Setup                                                                           |         |        |  |

Setup is preparing the InstallShield(R) Wizard whi will guide you through the rest of the setup process

- 1. Click "Application" to install Video Impression
- Select the language that you want and click "sure".

| +2-8 Taledapress 1 6 24p |                                                                                                    |  |
|--------------------------|----------------------------------------------------------------------------------------------------|--|
| rcSoft VideoImpre        | ssion 1.6                                                                                                    |  |
| 1.0                      | ×                                                                                                    |  |
| - (1)<br>3-1             | When the facility integration of the facility integration of the facility integration of the facility is the facility of the facility of |  |
|                          | Seci                                                                                                    |  |

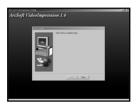

3. Keep clicking "Next " until the installation starts then click "Finish" to complete.

# REMOVING THE USB DRIVER FOR WINDOWS

#### **Removing USB Driver for Windows**

- 1. Click [Add/Remove programs] in control panel.
- 2. After selecting Gateway DC-M40 , click [Add/Remove] and the following window will be displayed.

#### Reference

If you are a Windows 2000/ME/XP user, follow the procedure below to remove the USB Driver.

- 1. Connect the PC to the camera (PC mode, power on).
- 2. As mentioned above, remove 410GW in [Add/Remove programs].
- Click the [Unplug or Eject Hardware] icon on the task bar. Click [Stop] in the [Unplug or Eject Hardware] window and click [Ok] on the next windows.
- 4. Click [System] in Control Panel.
   Click [Device Manager] → Universal serial bus controller → USB Mass Storage Device] and click the right mouse button.
- 5. Click [Remove] to remove the USB Driver.
- 6. Restart the computer.

# CONNECTING THE CAMERA FOR MAC

## Connecting the USB cable to the camera for MAC

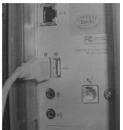

- The USB port has to be on the Macintosh or keyboard.
- 1. Connect the USB cable to the USB port on the Macintosh.
- 2. Connect the other end of the USB cable to the USB port on the camera.
- 3. Rotate the mode dial to PC mode (  $\_$  ).
- 4. Switch the camera on.

#### How to install and use the USB driver for MAC

• Setting up the USB Driver for MAC

The USB Driver for MAC is not included with the Application CD as MAC OS support the camera driver.

Check the MAC OS.

This camera is available in MAC OS 9.0~10.1.3.

#### Note

Before connecting the camera to a MAC, make sure that the CF CARD is inserted in the card slot.

Connect the camera to the Macintosh and turn the camera power on in PC mode. A new icon (Untitled) will be displayed on the desktop after connecting the camera to the MCA.

## Using a USB Driver for MAC

- 1. Double click a new icon (Untitled) on the desktop and the folder in the CF CARD will be displayed.
- 2. Select an image file and copy or move it to MAC.
- Disconnecting the camera from the computer Macintosh:
- 1.Drag the "untitled" removable drive icon on the desktop to the Trash.
- 2. Unplug the USB cable from the camera.

# FAQ

## About USB

- Check the following if the USB connection malfunctions.
- [Case 1] The camera power is off.
  - Turn the camera power on.
     We recommend using an AC power adapter in PC mode. If you use batteries, check the battery condition.
- [Case 2] The mode dial is not set to PC mode.
  - Rotate the mode dial to PC mode.
     PC interfacing is available only in PC mode.
- [Case 3] USB Driver is not installed correctly.
  - → Install the USB Driver correctly. Refer to pager 84
- [Case 4] The USB cable is not connected or you are using a cable with an incorrect specification.
  - → Use a USB cable with the correct specification.
- [Case 5] The CF CARD is not inserted or the camera can't recognize the CF CARD.
  - $\rightarrow$  The camera power off and insert the CF CARD again.
- [Case 6] Occasionally the computer recognizes the USB as another device.

Install the camera driver correctly.
 Turn the camera power off and remove the USB cable.
 Connect the USB cable again and turn the camera power on.
 The computer should now recognize the camera.

- [Case 7] There is an unexpected error during file transfer.
  - → Turn the camera power off and on again. Transfer the file again.

| FAQ                                                                                                    |
|----------------------------------------------------------------------------------------------------|
| <ul> <li>[Case 8] How do I know my computer supports a USB Interface?</li> <li>Check the USB port in your computer or keyboard.</li> <li>Check the OS version. A USB Interface is available in Windows 98, 98SE , 2000, ME, XP.</li> </ul>                                                                                                    |
| <ul> <li>→ Check [Universal serial bus controller] in Device Manager.</li> <li>Do the following to check [Universal serial bus controller].</li> <li>Win 98/ME : Click [Start → Settings → Control Panel → System Device Manager → Universal serial bus controller].</li> <li>Win 2K : Click Start → Settings → Control Panel → System → Hardware → Device Manager → [Universal serial bus controller].</li> </ul> |
| troller].<br>Win XP : Click start → Control Panel → Performance and<br>Maintenance → System → Hardware → Device Manager<br>[Universal Serial Bus controller].<br>There must be a USB Host Controller and USB root hub under [Universal<br>serial bus controller].                                                                                                    |
| When all the conditions mentioned above are met, the computer can support the USB interface.                                                                                                    |
| <ul> <li>[Case 9] When using USB hub.</li> <li>There may be a problem in connecting the camera to the PC through the USB hub if the PC and the hub are not compatible. Wherever possi ble, connect the camera to the PC directly.</li> <li>[Case 10] Are other USB cables connected to the PC?</li> </ul>                                                                                                    |
| The camera may malfunction when it is connected to the PC at the same time as another USB cable. In this case, disconnect the other USB cable, and connect only one USB cable to the camera.                                                                                                    |
|                                                                                                    |
|                                                                                                    |

(c) 2003 Gateway, Inc. All rights reserved. Gateway, Gateway Country, the Gateway stylized logo, and the black-and-white spot design are trademarks or registered trademarks of Gateway, Inc. in the United States and other countries. All other brands and product names are trademarks or registered trademarks of their respective companies.